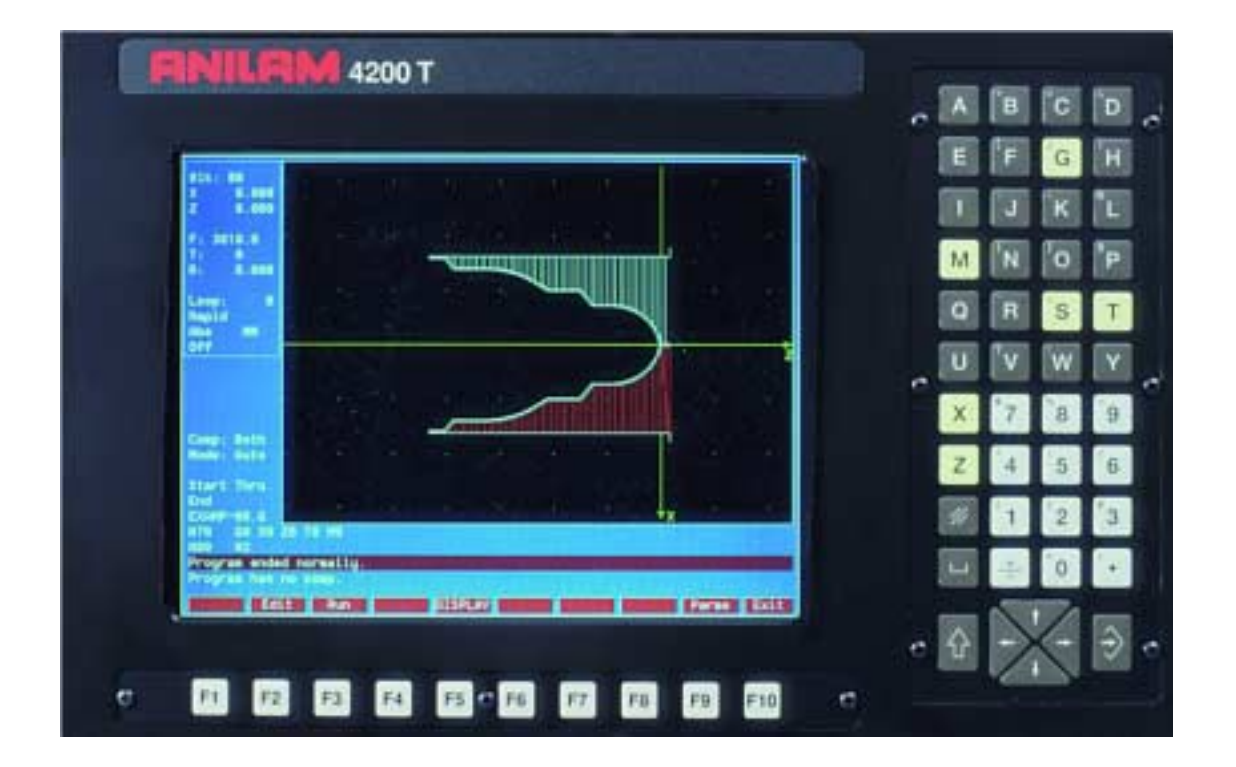

# **4200T CNC Control Training Guide**

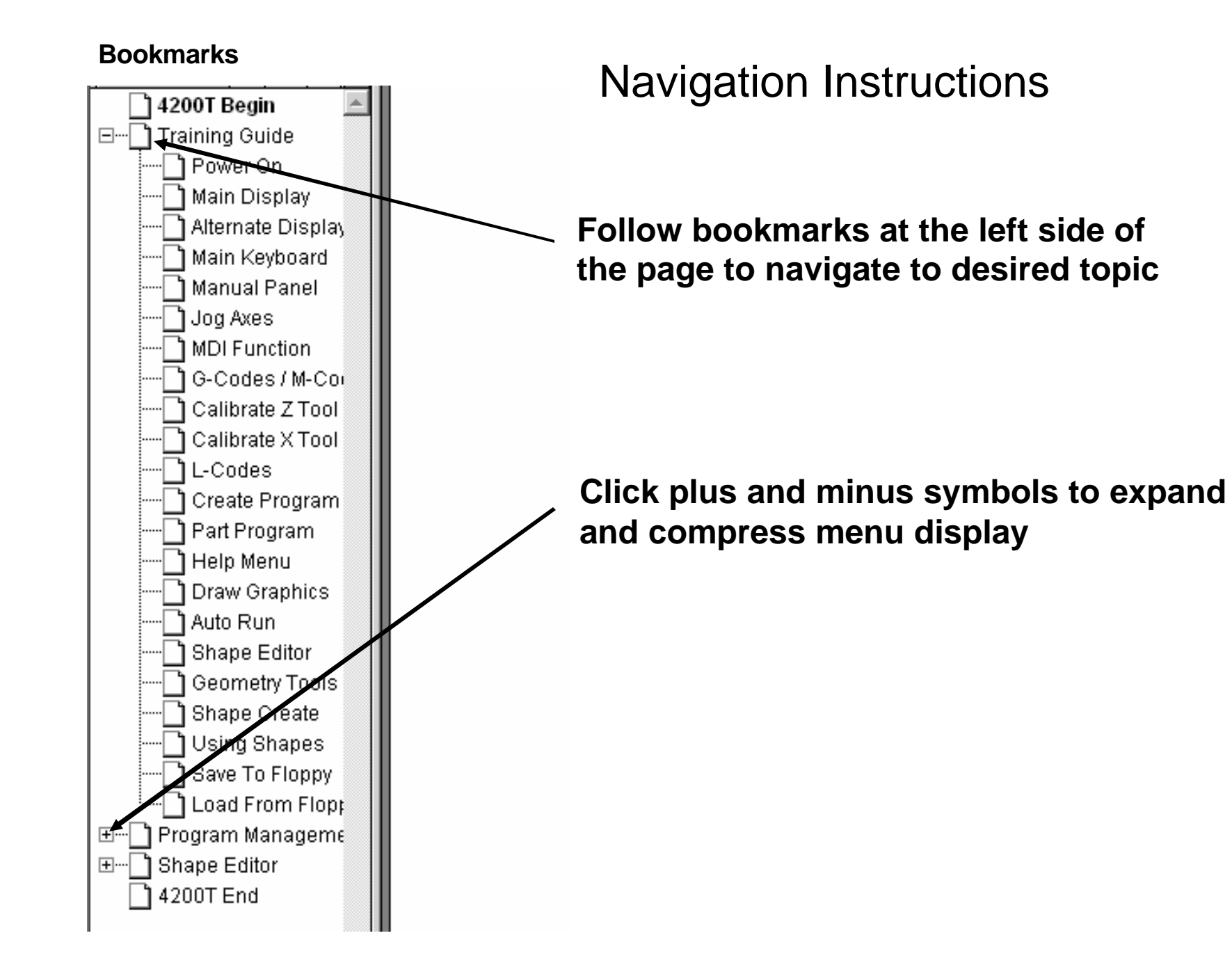

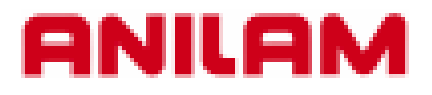

# **4200T CNC Control Training Guide**

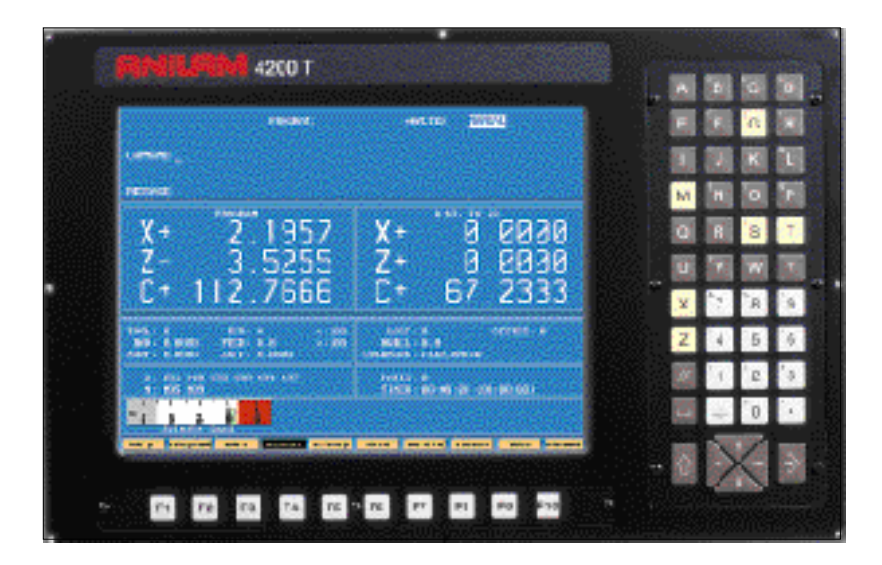

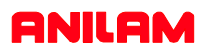

# **Turning the Control ON**

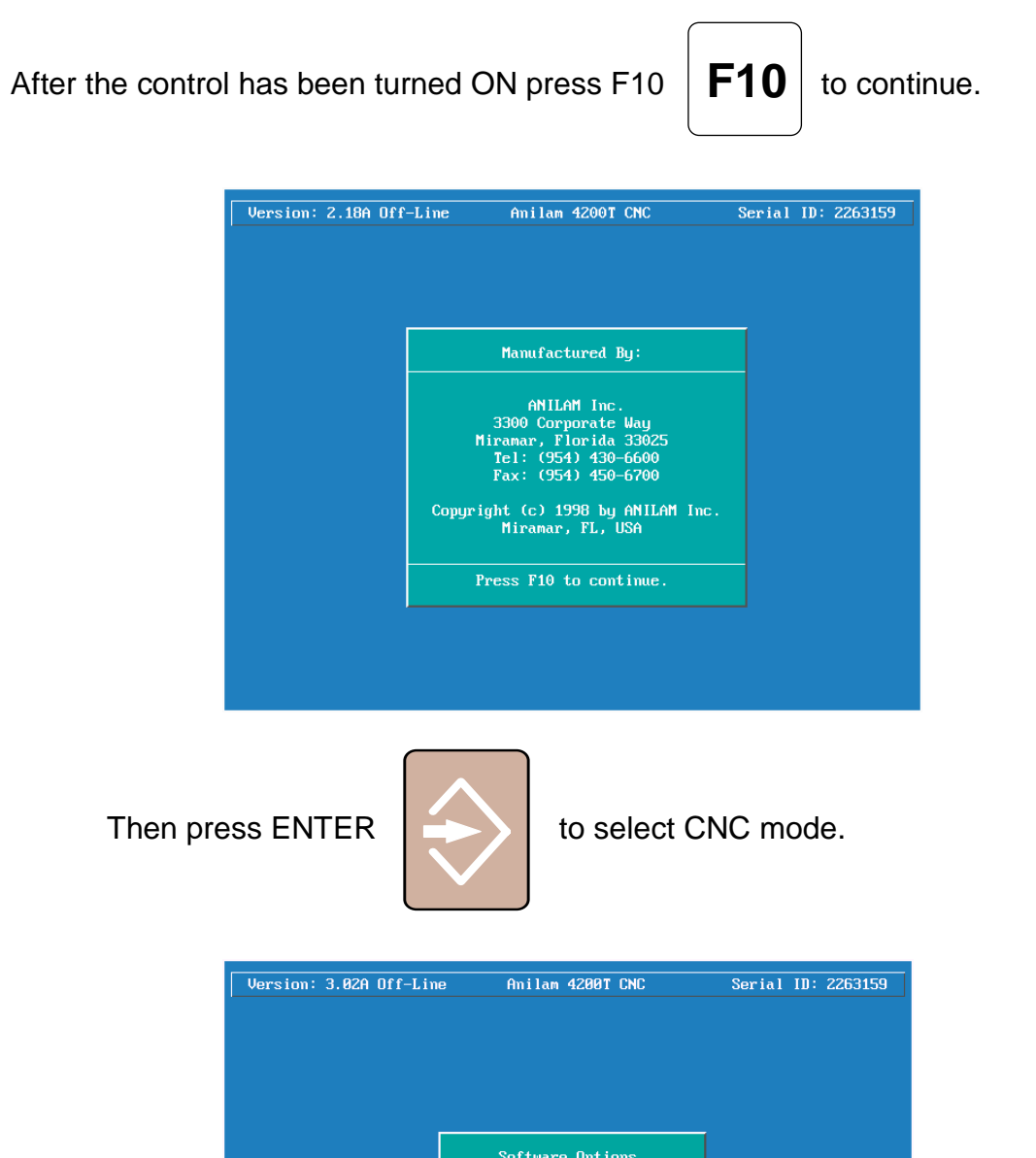

Software Options 1.<mark>2Control Software</mark><br>2. Setup Utility<br>3. Motion Setup/Testing + Select  $\overline{1}$ ┰

# **Main Areas of the Display**

**ANILAM** 

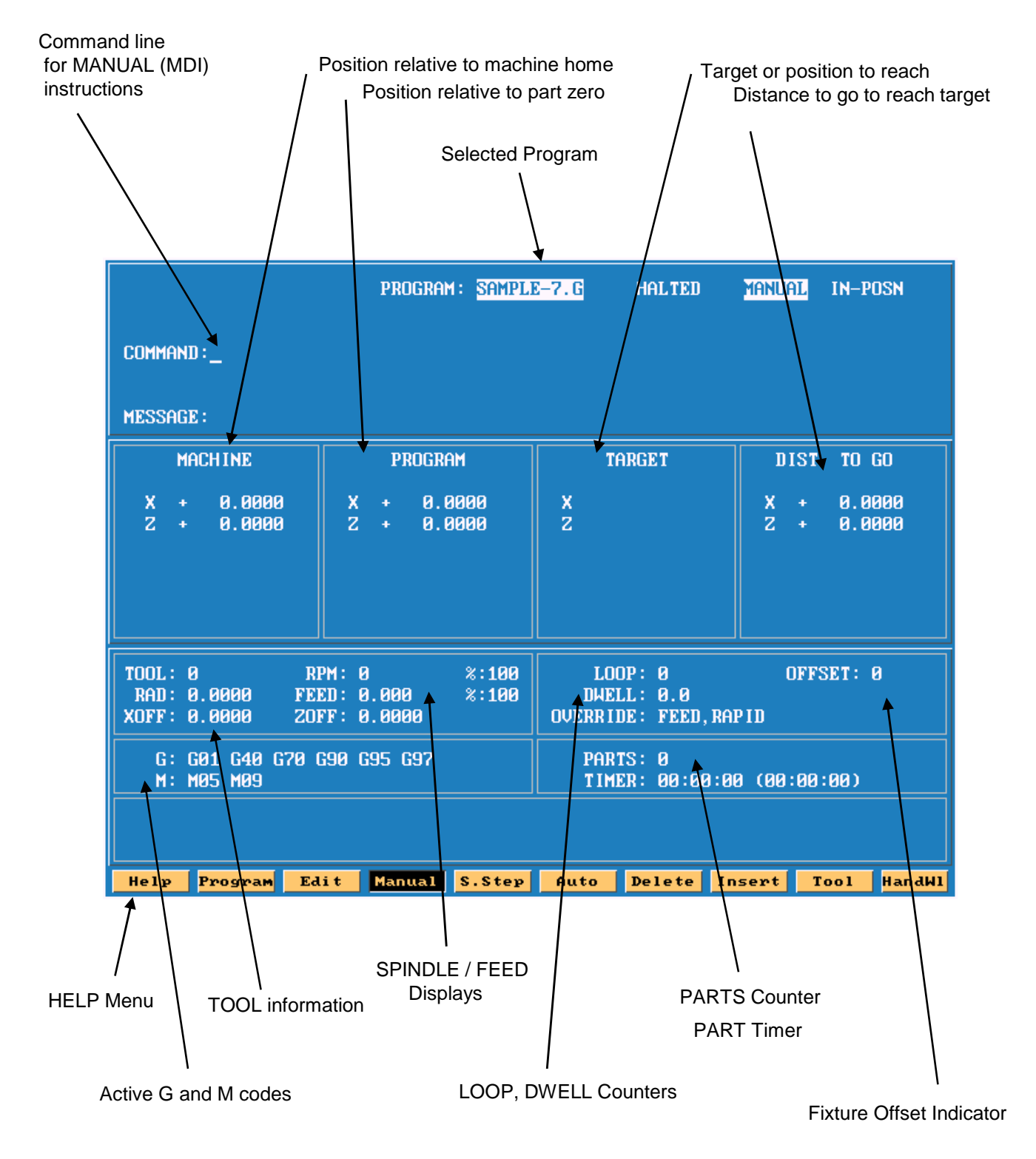

# **Alternative Display - Function Keys**

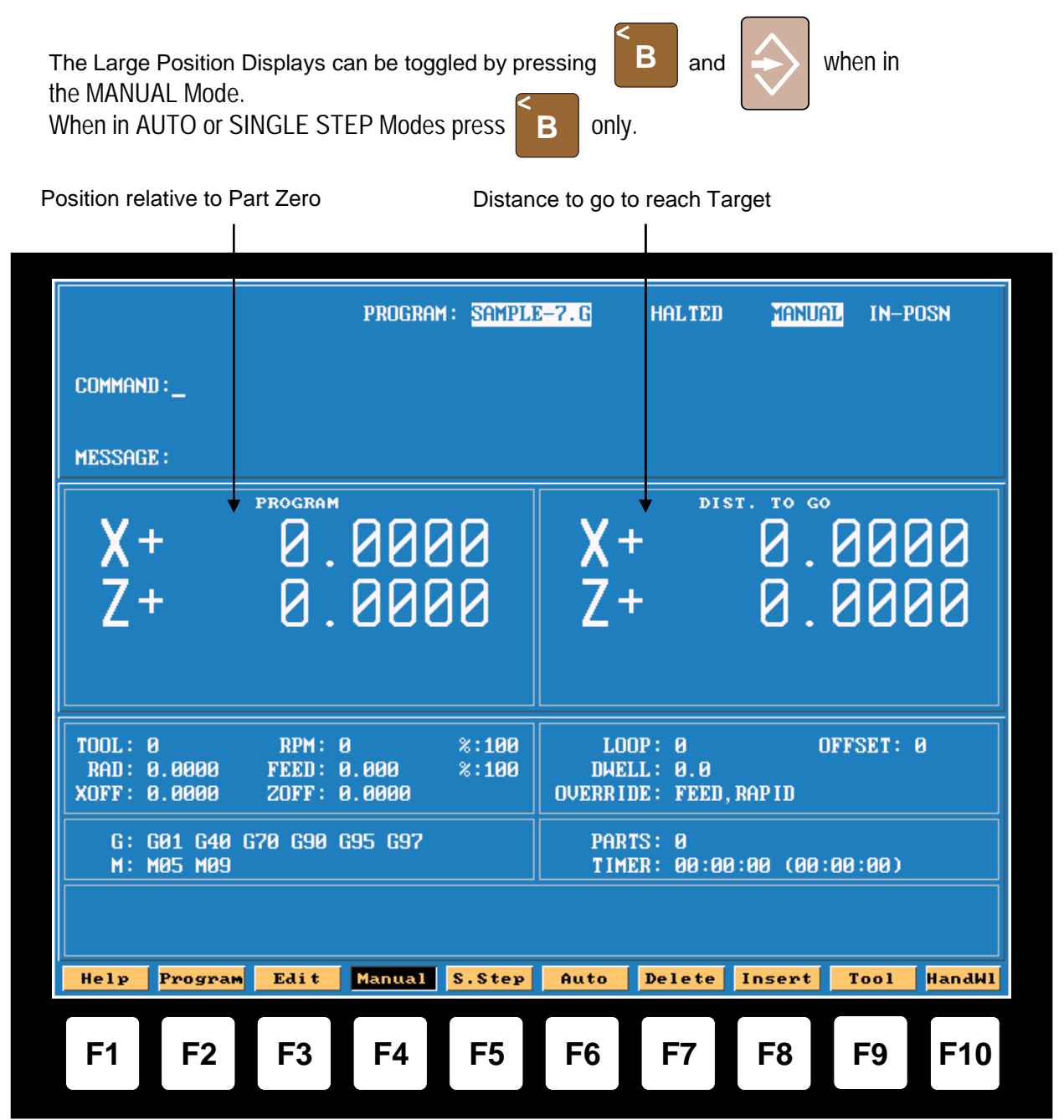

The Function (or F keys) activate the Mode shown directly above on the Display screen. The meaning of F keys change, depending upon what Mode of operation is selected. Example: With the AUTO Mode selected the F keys have the following meanings, shown below

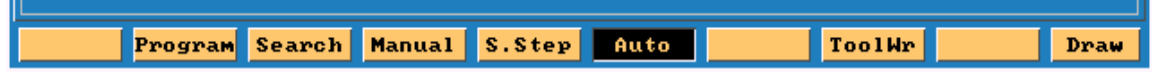

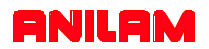

# **Alfa - Numeric key board**

**Note :- Most used key are yellow . Most key also double functions , the shift key is use to use secondary functions.** 

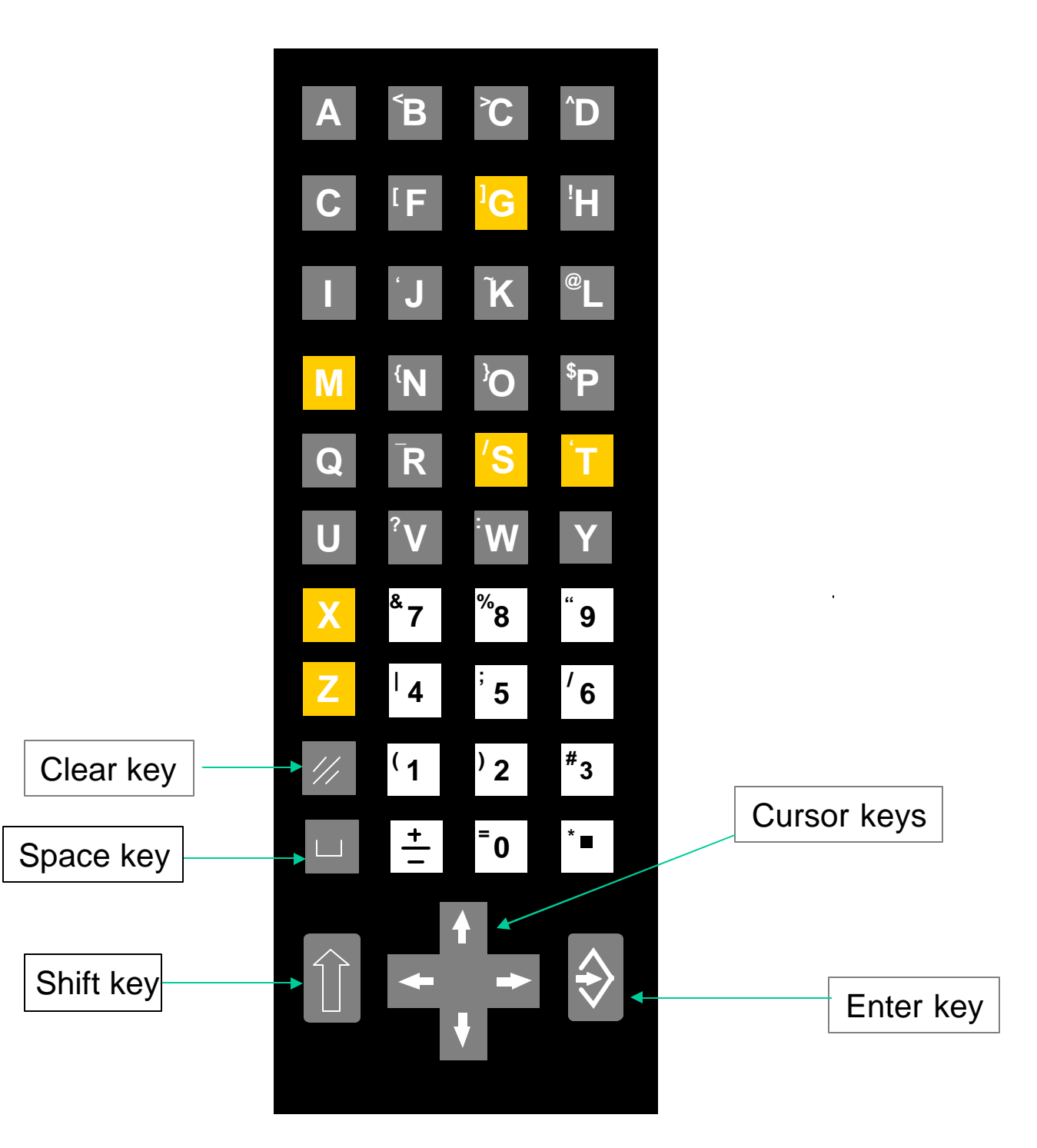

# **MANUAL MOVES**

In **MANUAL** mode moves can be made in 3 different ways

# **MOVING WITH HANDWHEELS**

- 1) Activate the handwheel(s) by pressing **HandWl**
- 2) Turn the jog mode selector switch on the **MANUAL PANEL** to **100, 10** or **1** to select the feedrate required (100=fast, 10=medium, 1=slow)

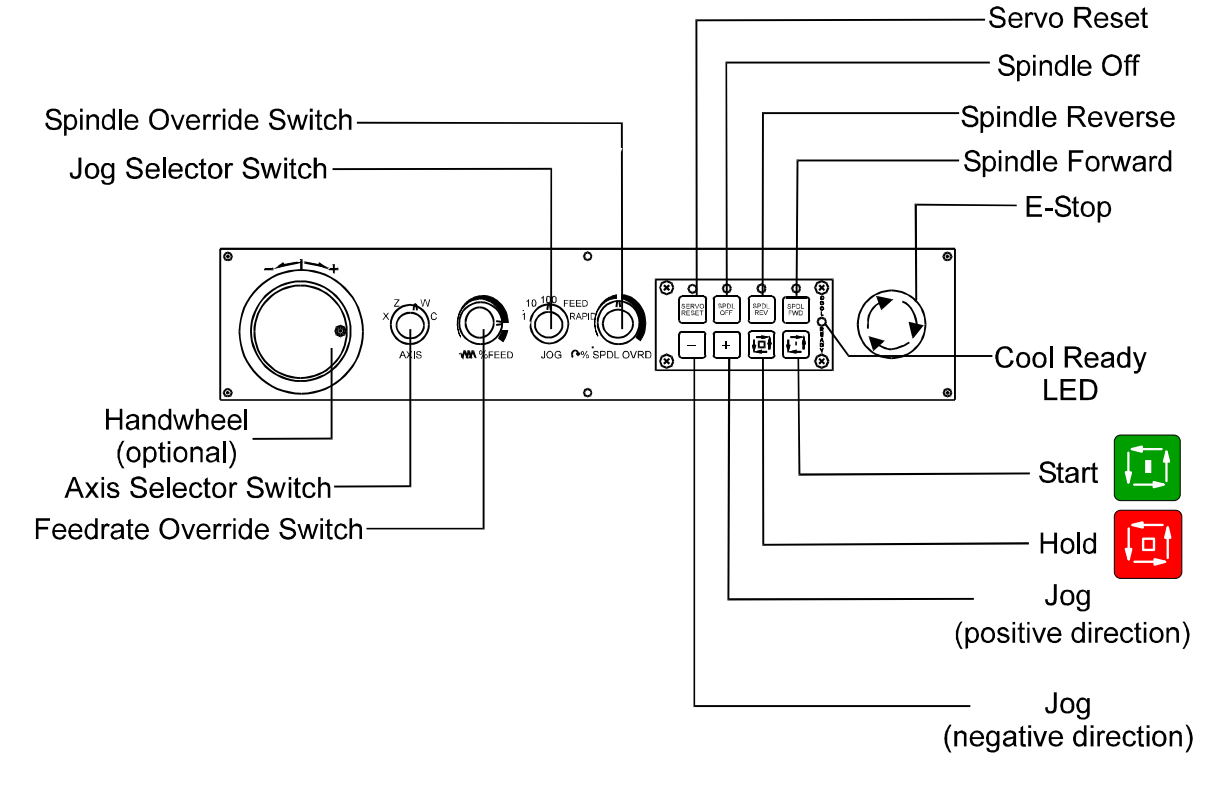

# **MOVING WITH JOG MOVEMENTS**

MANPAN

**ANILAM** 

- 1) Turn the jog mode selector switch on the **MANUAL PANEL** to **100, 10, 1, FEED or RAPID**
- 2) Select the axis to move with the **AXIS SELECTOR** switch at the **MANUAL PANEL**
- 3) Press the  $\begin{pmatrix} \\ \end{pmatrix}$  or the  $\begin{pmatrix} + \\ \end{pmatrix}$  key to move in the desired direction.  $\circ$  **h**  $\circ$   $\circ$

# **MOVING WITH COMMANDS**

Type commands as needed and press the START button  $\begin{bmatrix} 1 & 1 \\ 1 & 1 \end{bmatrix}$  located on the MANUAL PANEL

EXAMPLE:

Type: **G0 G90 Z10** and press Start **Z Z** axis goes to Z10 in ABS and RAPID

EXAMPLE:

Type **G97 S1000 M3** and press START **to start the spindle at a fixed 1000** rpm.

# **MOST COMMON COMMANDS TO REMEMBER:**

- **G1 Fxxx:** Feed Rate in Inch per minute / Inch per rev. (mm/min or mm/revolutions) **G0:** Rapid **G90**: Absolute co-ordinate system **G91**: Incremental co-ordinate system **G94:** Feed Rate in Inch per minute (mm per minute) **G95:** Feed Rate in Inch per revolution (mm per revolution **G96 Sxxx:** Constant surface speed in Feet / Miinute (Meters / Minute) **G97 Sxxxx** Spindle Speed in direct RPM **M41 or M42 or M43 or M44** Spindle speed gear selection **M3**: Spindle forward **M4**: Spindle reverse **M5**: Spindle Stop **M8**: Coolant ON
- **M9**: Coolant OFF

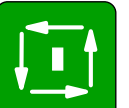

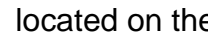

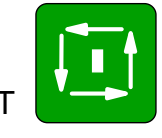

ĻТ.

**ANILAM** 

# **CALIBRATING TOOLS**

Calibrating The Z Axis

- 1) Access the Tool table by pressing F9 TOOL in manual mode
- 2) Move the Tool to the face of the part (using either the Handwheels or Jog keys) and make a skim cut

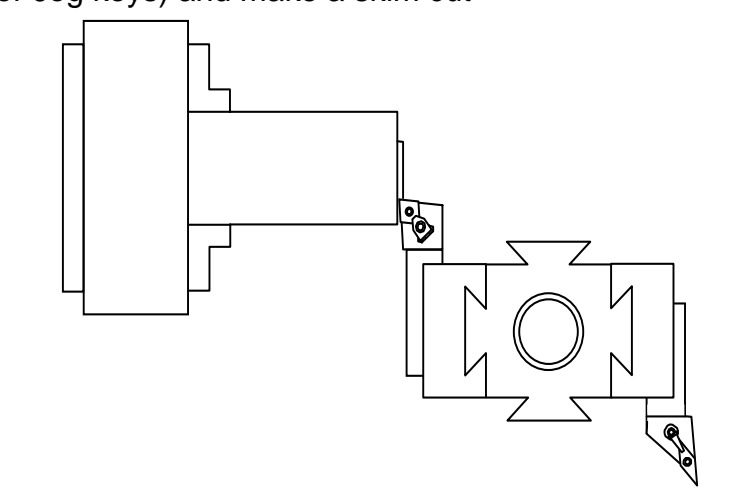

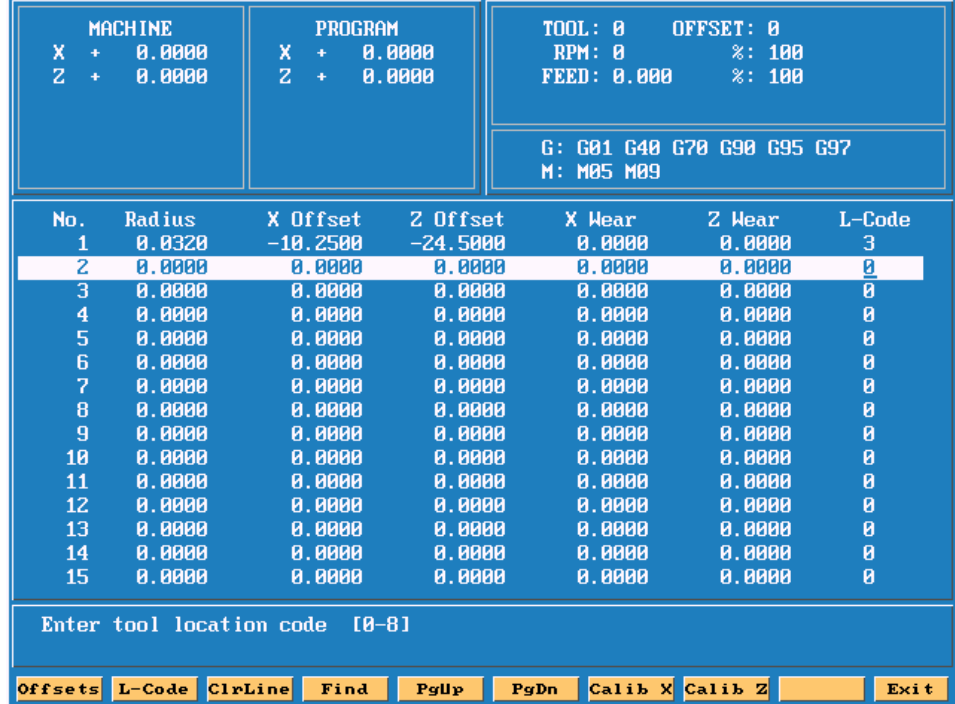

3) Without moving the Tool in the Z axis, Press F8 Calib Z **Calib Z**

# **ANILAM**

**F9 TOOL**

# **CALIBRATING TOOLS**

### Calibrating The X Axis

- 1) Access the Tool table by pressing F9 TOOL in manual mode
- 2) Move the Tool to the diameter of the part (using either Handwheels or Jog keys) and make a skim cut

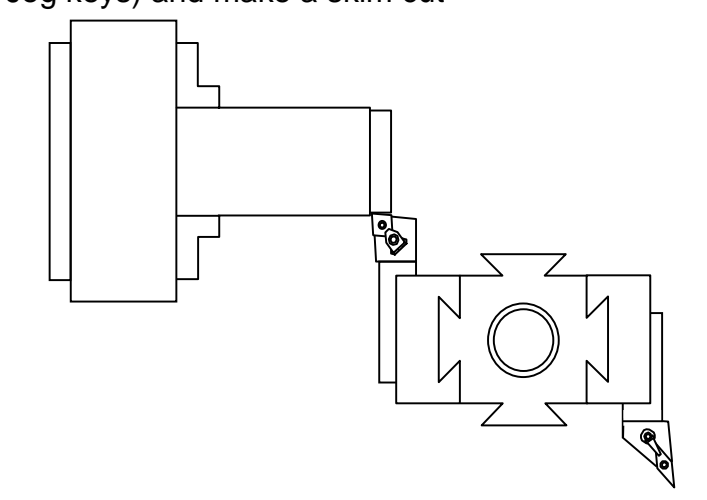

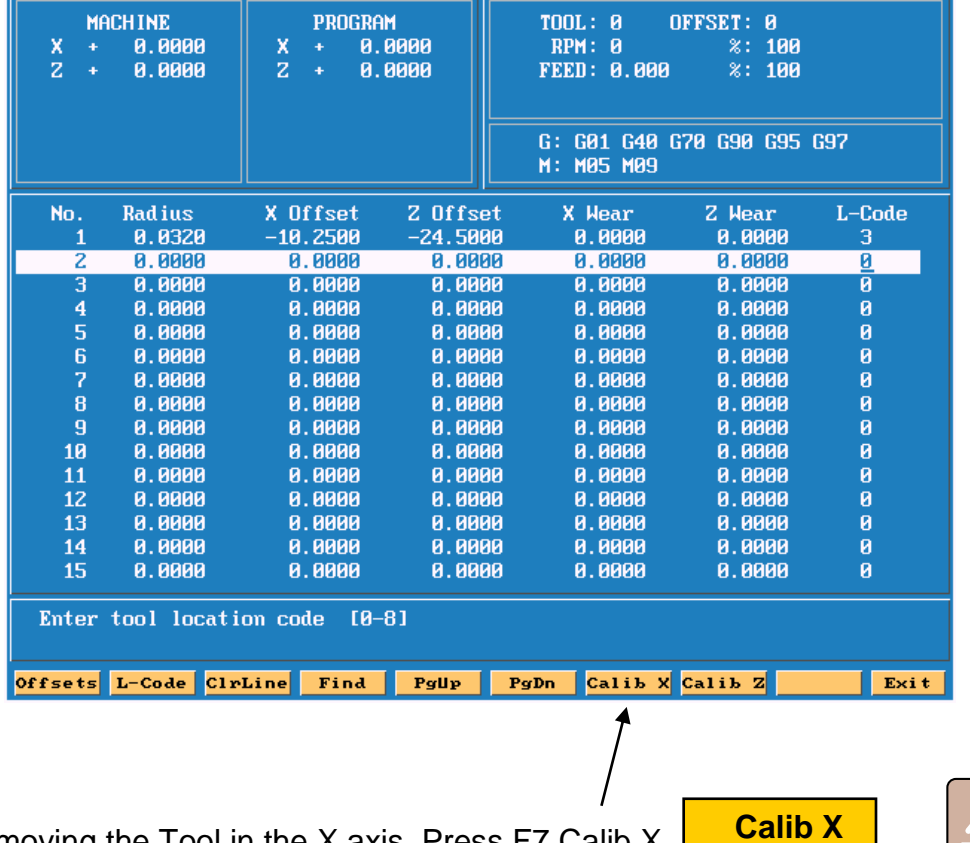

- 3) Without moving the Tool in the X axis, Press F7 Calib X
- 4) Measure and enter the diameter of the part and Press Enter………………...

**ANILAM** 

**TOOL**

# **CALIBRATING TOOLS**

11356<br>A 000

 $0.000$ 

0) Button Tool

6) Plunge Bore

О

 $3)$  Turn

4) Enter the remaining information, move the cursor to RADIUS and enter the value of the tool nose radius

 $0.000$ 

 $2)$  Bore

5) Back Face

8) Plunge Turn

5) To enter the Location code of the tool, Press:

 $0.000$ 

1) Back Bore

4) Back Turn

7) Plunge Face

0.000

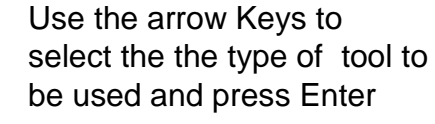

**F2 L-CODE**

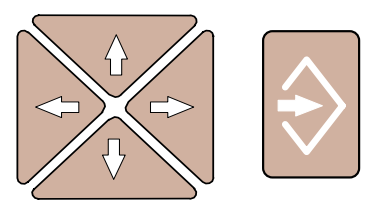

Repeat the procedure for additional tools without leaving the tool page .

 $0.000$ 

 $0.000$ 

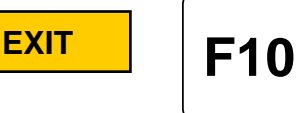

Press  $\begin{array}{|c|c|c|c|c|} \hline \textbf{F40} & \textbf{when finished.} \hline \end{array}$ 

 $\frac{w \cup w}{\Omega}$ 

 $0.000$ 

**To use the Tool, mount it on the Tool Post and activate the Tool call command**:

# **Example:**

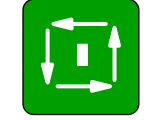

Type: **T1 T** is activate TOOL 1 settings.

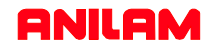

# **CREATING A PROGRAM**

### **A program must be created, then Selected and finally edited**

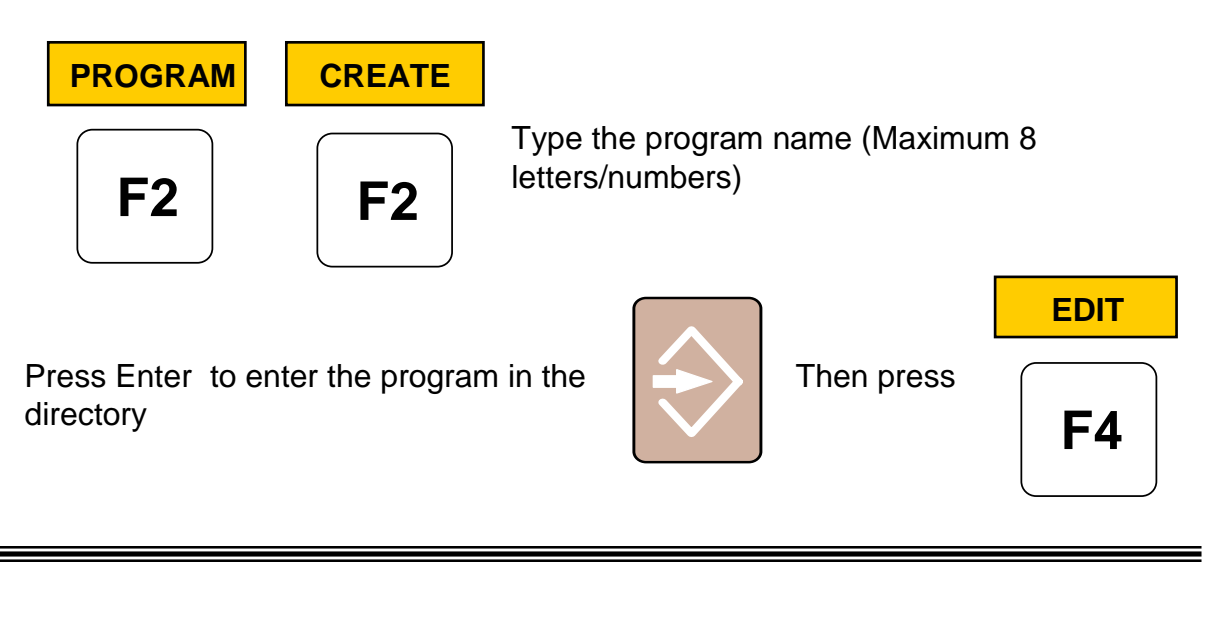

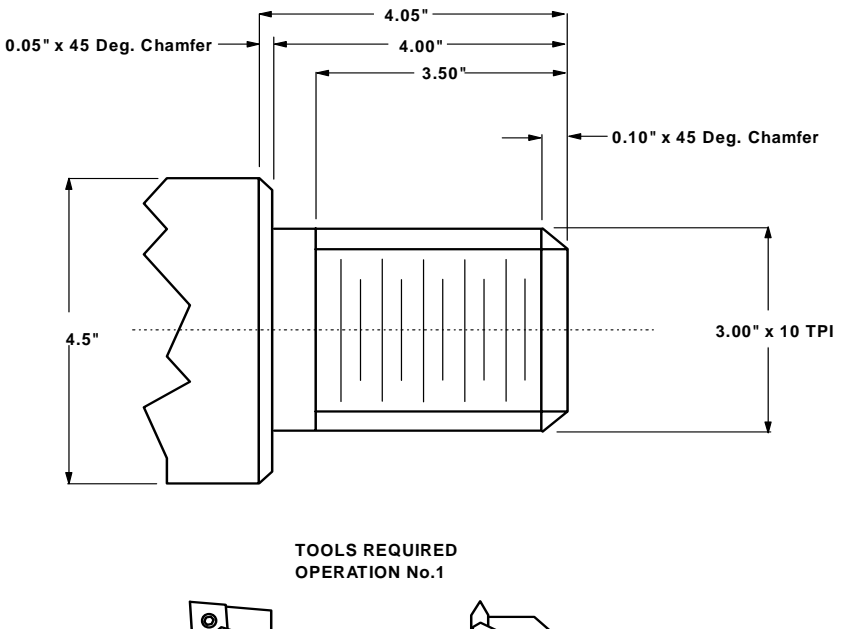

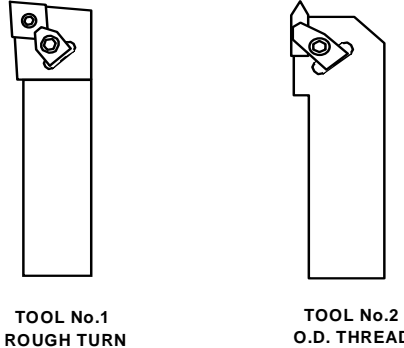

 **O.D. THREAD** 

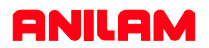

### **PART PROGRAM**

G70 G90 G0 X0 Z0 T0 \*INCH, ABSOLUTE, RAPID X Z, TOOL 0 M43 \*HIGH SPINDLE RANGE G24 S1600 \*RPM LIMIT WITH CONSTANT SURFACE SPEED T1 \*CALL TOOL NO.1 (ROUGH/FINISH FACE/TURN TOOL) G96 S400 \*400 SURFACE FEET PER MINUTE X4.7 Z0 M3 \*RAPID POSITION TO FACE OFF, SPINDLE FORWARD M8 \*COOLANT ON G1 X-.065 G95 F.007 \*FACE OFF AT 0.007" INCH PER REV. G0 X4.5 Z.1 \*RAPID POSITION FOR AREA CLEAR. CYCLE G73 W10 A.1 R.02 S.005 C1 B1 J.015 K.008 \*AREA CLEAR. CYCLE G0 X0 Z0 T0 M9 \*RAPID TO TOOL CHANGE POSITION, COOLANT OFF M5  $*$ SPINDLE STOP T2  $\text{CALL}$  TOOL NO.2 (THREADING TOOL) M42 **\*MID SPINDLE RANGE** G97 S500 **\*500 RPM** X3.2 Z.5 M3 G95 F.04 \*RAPID POSN FOR THD CYCLE, SET FEED 0.04" PER REV M8 \*COOLANT ON G83 E10 Z-4 C-0.015 S2 R-0.1 \*THREADING CANNED CYCLE G0 X0 Z0 T0 M9 \*RAPID TO TOOL CHANGE POSITION, COOLANT OFF M5  $*$ SPINDLE OFF M2  $*$ END OF MAIN PROGRAM O10 \*SUB-PROGRAM NO.10 (OD PROFILE) G0 X2.6 Z.1 \*START POSITION OF FINISH PROFILE G1 X3 Z-.1 \* CHAMFER 3" DIAMETER Z-4 \*TURN 3" DIAMETER X4.4 \*FACE OUT TO 4.4" DIA. X4.5 Z-4.05 \*CHAMFER 4.5" DIAMETER M99 \*END OF SUB-PROGRAM

The program can be typed directly in the editor or through the interactive HELP menu. Use help when in doubt about what function to use or the meaning of it's parameters.

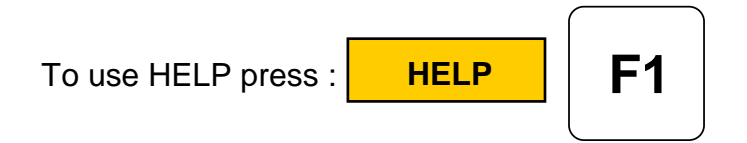

Example: Use HELP for the threading cycle in the program

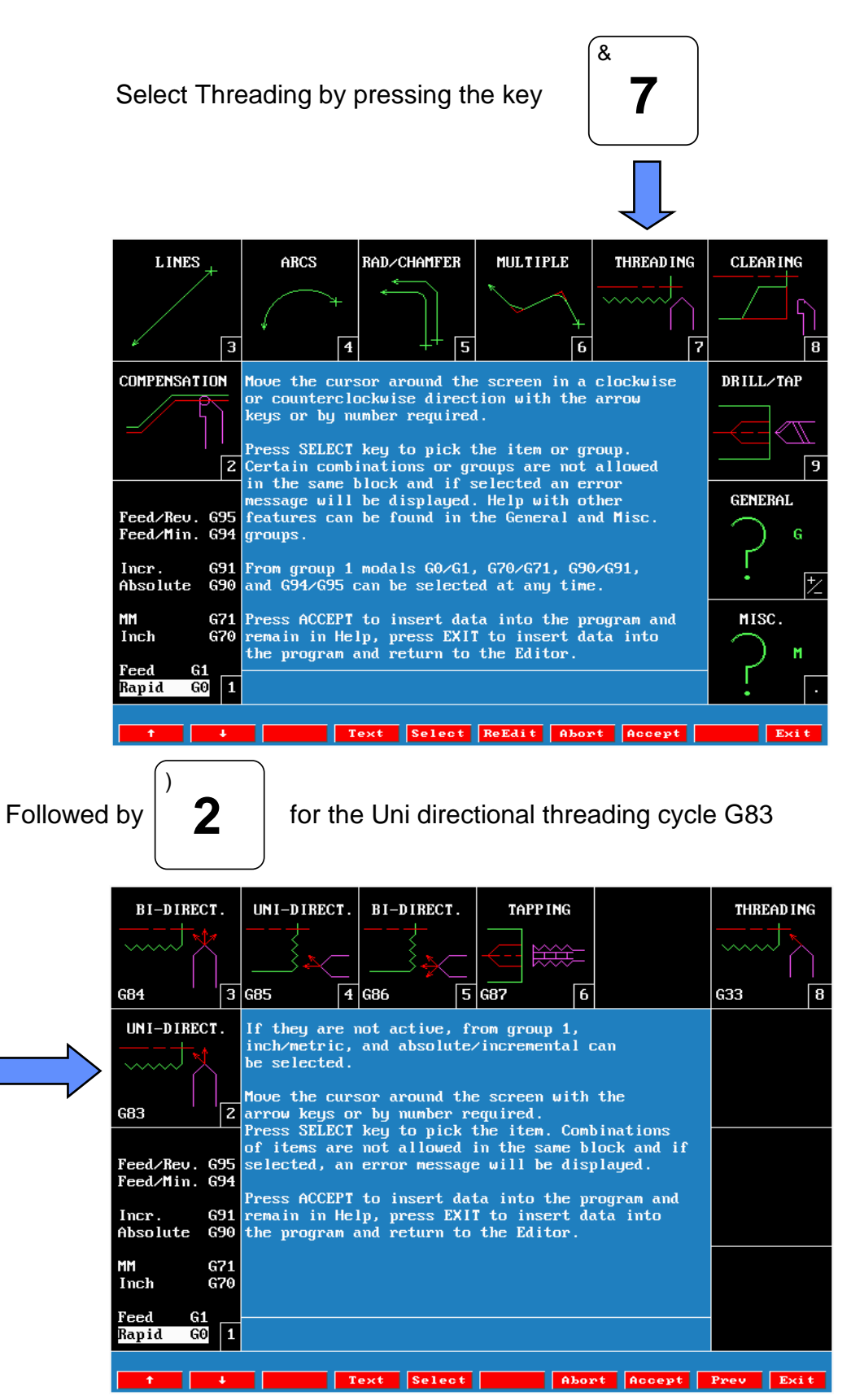

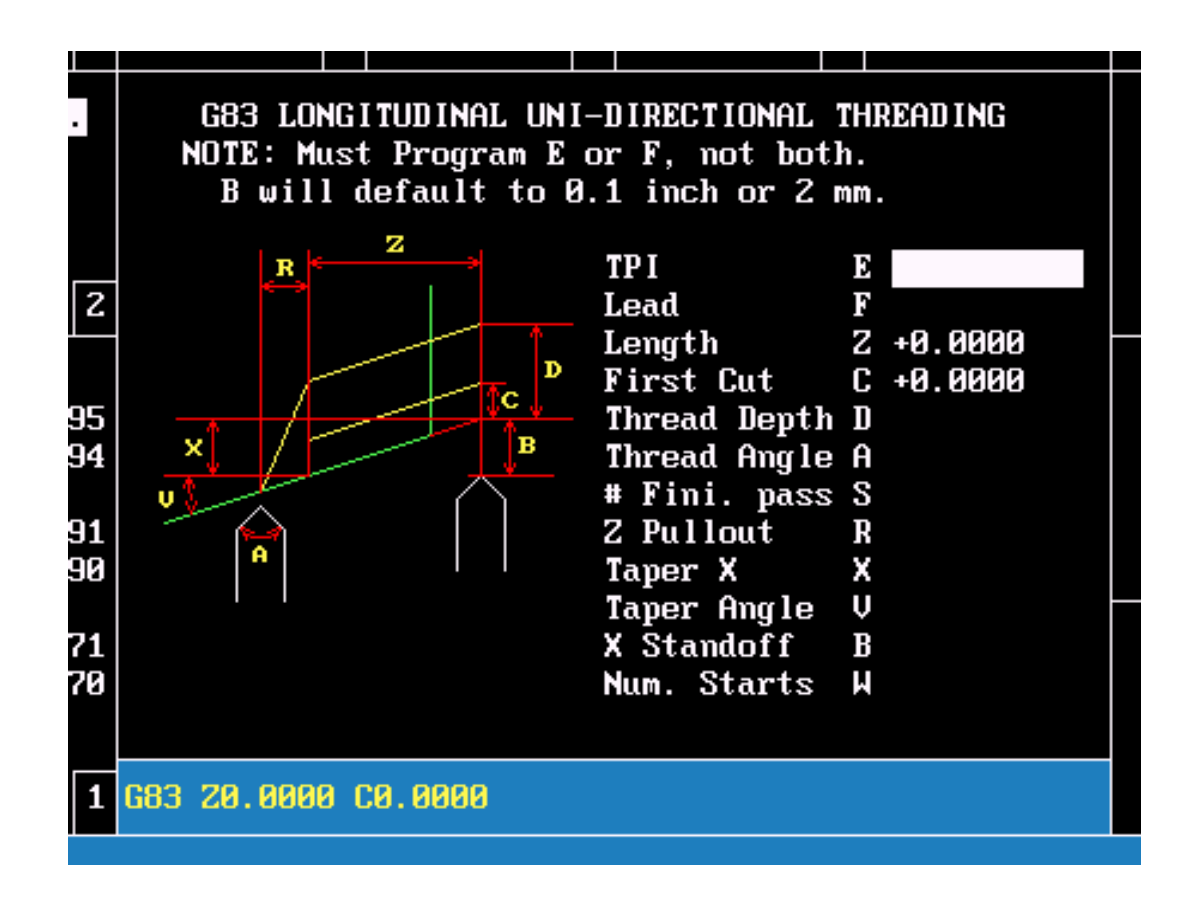

### **Please note**

1) All dimensions are relative to the current position of the tool. The tool MUST be programmed in the correct position before using this function, in particular, it must be 0.1" (2mm) clear of the diameter to be machined (add 0.2" (4mm) to the diameter to be machined).

2) All distances are **INCREMENTAL**. Negative signs must be used in case of an OD thread.

3) Programming **(TPI) or (LEAD), LENGTH, FIRST CUT** is mandatory. The rest of the data is optional. Thread depth is calculated by the control.

4) When all the necessary data has been given press **F10 EXIT** to save the line and leave **HELP**. Or press **F8 ACCEPT** to save the line and remain in the **HELP** mode

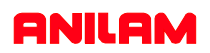

# **DRAW GRAPHICS**

Draw graphics shows a graphical representation of all programmed moves.

1) To DRAW a program the control must be in the **Program** page. 2) Hi-lite the program name to be drawn using the arrow keys.... **Draw** 3) Press  $\sqrt{\frac{1 - \text{Draw}}{1}}$  to access the Draw screen **Run** 4) Press  $\begin{array}{|c|c|c|c|}\n\hline\n\text{Run} & \text{to Draw the program}\n\hline\n\end{array}$ Fit **Nindow** Ha 11 **Display** 5) To resize or arrange the drawn program press **Display** and **Double** select FIT or WINDOW or HALF etc. from the menu using the arrow **Scale** Pan keys.

**EXAMPLE:** Hi-LIte WINDOW, press ENTER. Use the arrow keys to

**Exit**

move the zoom box to the required location. Use the **Expand** or **Compres** keys to increase or decrease the size of the box (the graphics will draw the content of the box).

Press  $\mathbf{L}$  **Enter** to redraw the content of the box. **Enter**

To Exit the Draw mode press

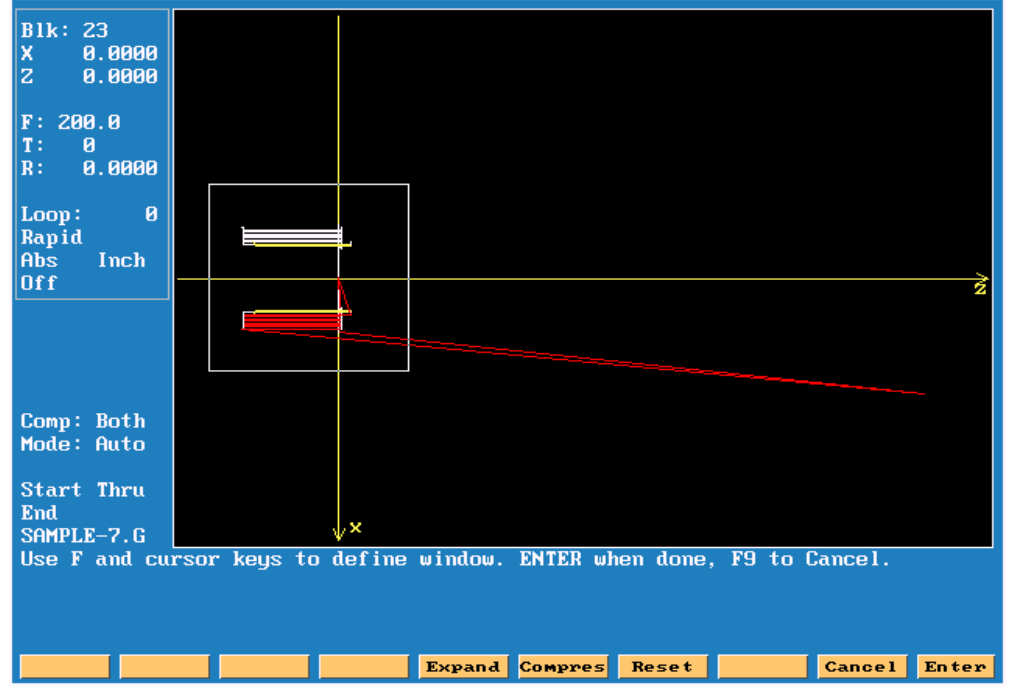

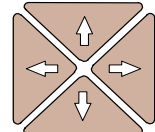

**Erase** 

# **TO RUN PART**

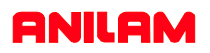

After ensuring the program graphics correspond to the desired tool path:

- Exit the Editor
- verify the program is SELECTED
- then leave the program page returning into MANUAL mode
- Ensure the SERVOS are turned ON.
- As a precaution turn the FEED OVERRIDE button to 0%

Then Press:

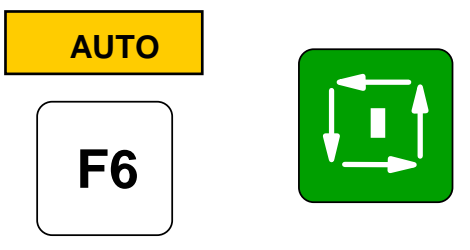

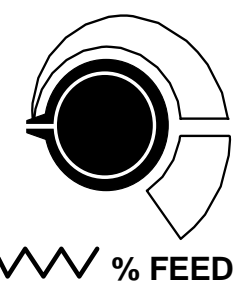

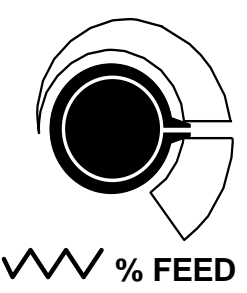

Allow the machine to move by turning the FEED OVERRIDE gradually clockwise until the tool speed is satisfactory. Do not hesitate to turn it back to 0% to stop it again.

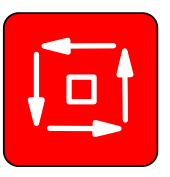

Or press to stop the movement of the machine

# **DISCLAIMER**

**Anilam accepts no responsibility for accident, injury, loss or damage to equipment arising from use or misuse of this presentation.**

**Anilam's policy of continued development means that product operatio, features and capabilities may alter without notice.**

**REMEMBER MACHINE TOOLS CAN BE DANGEROUS !!! IF IN DOUBT ASK !!!**

# **THE SHAPE EDITOR :**

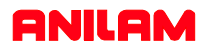

- The shape editor will create subprograms that can be used in the main program:
- A main program must be created before using the shape editor.
- Hi-Lite the created program prior to entering the shape editor.
- Geometry can be used to assist in the creation of the a shape.

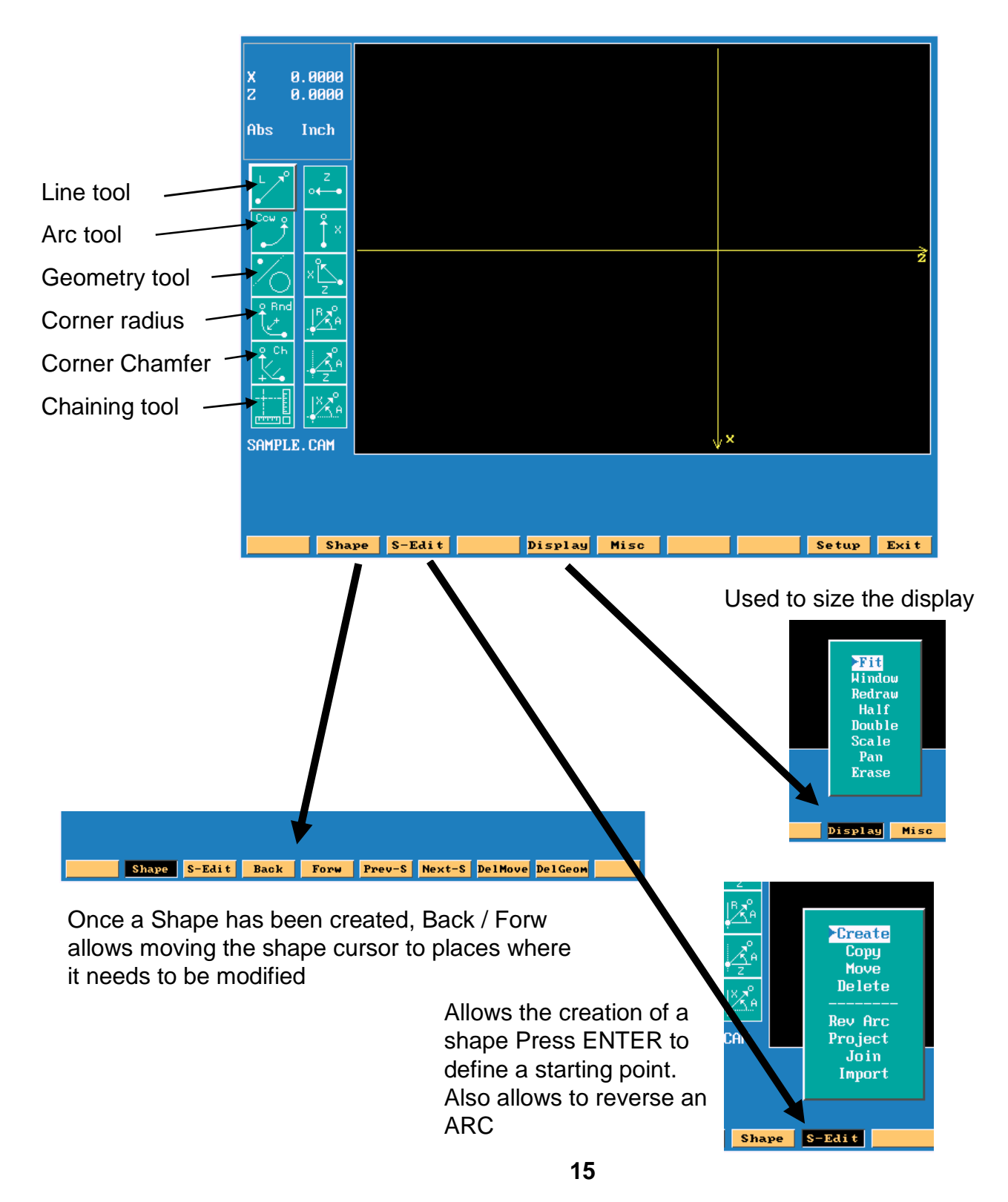

# **Shape Editing Tools**

# **ANILAM**

### **Line tool is selected**

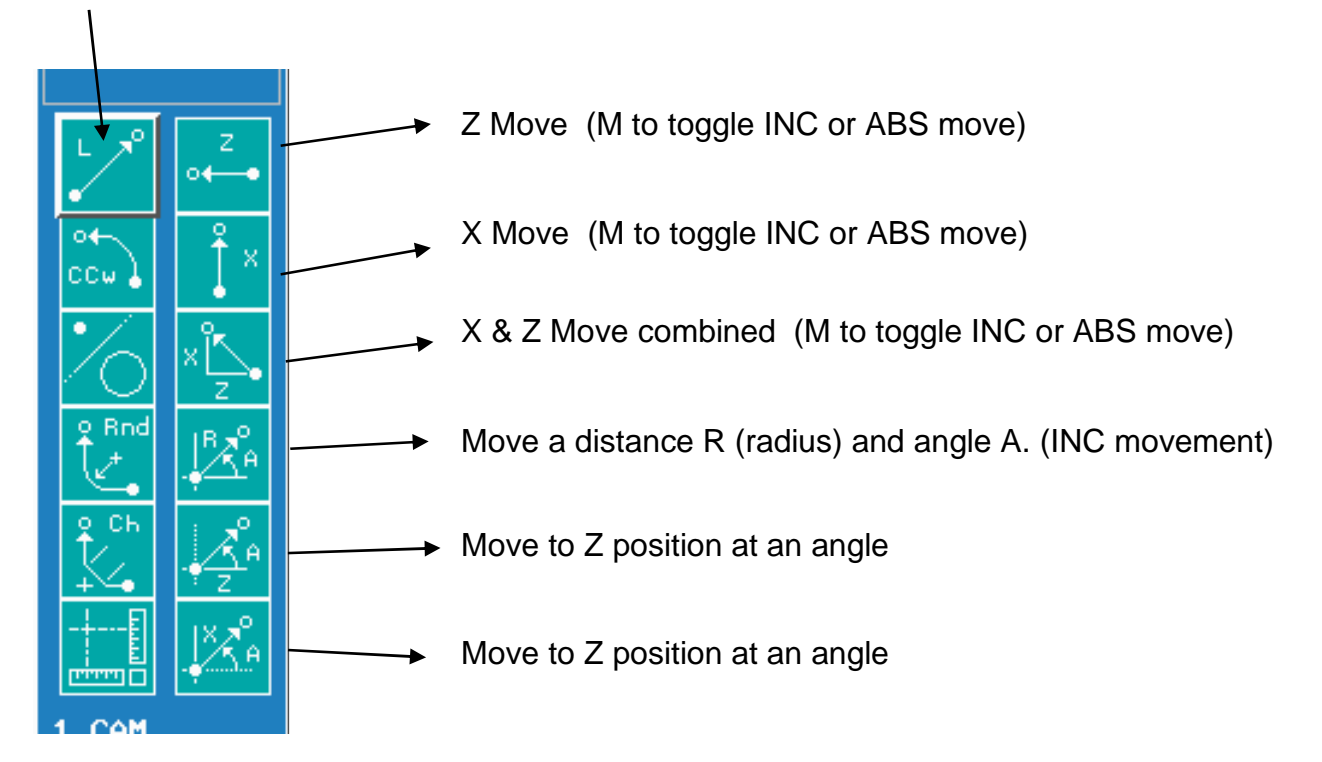

### **Arc tool is selected Press ENTER to change ARC direction before selecting an ICON**

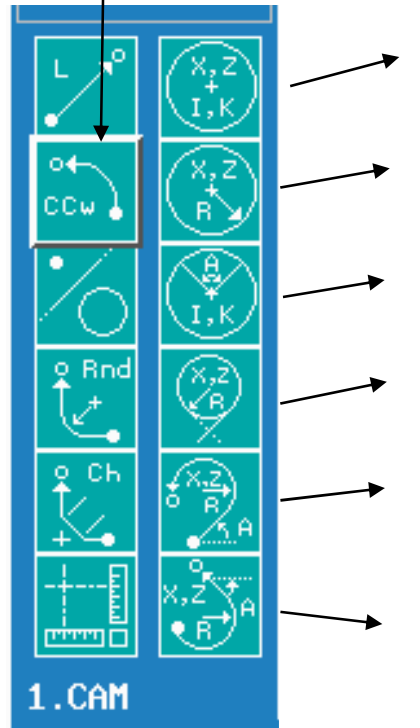

Arc defined by an endpoint and a centre

Arc defined by an end point and a radius

Arc defined by a centre and an angle

Arc tangent to a line at a radius

Line from pointer at an angle followed by tangent arc. Arc defined by end point and radius.

Arc from pointer followed by a line. Arc defined by end point and radius. Line defined by endpoint and angle

### **When the Geometry tool is selected,**

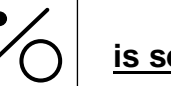

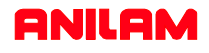

### **Pressing the ENTER key toggles the selection of either POINTS, LINES or ARC definitions**

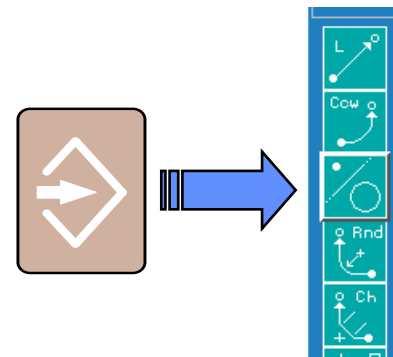

### **Point Definitions**

Point defined by co-ordinates **X** and **Z** Point at a position **X & Z** from a previously defined point Point at a distance **R** and an angle **A** from a previously defined point Point at the centre of a circle Point at an **INTERSECTION** between 2 elements Point previously defined

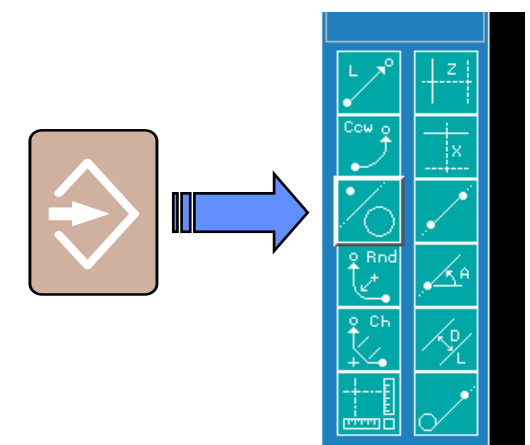

1.CAM

### **Line Definitions**

Vertical Line at a distance **Z** from datum Horizontal Line at a distance **X** from part centreline Line passing through 2 points Line passing through a point at an angle **A** Line parallel to another line **L** at a distance **D** Line tangent to a circle passing through a point

### **Arc Definitions**

Circle tangent to 2 geometry elements Circle defined by a Centre **I & K** with a radius **R** Circle passing through a point **X & Z** with a radius **R** Circle tangent to a line with a centre **X & Z** Line Tangent to 2 circles Line tangent to a circle at an angle **A**

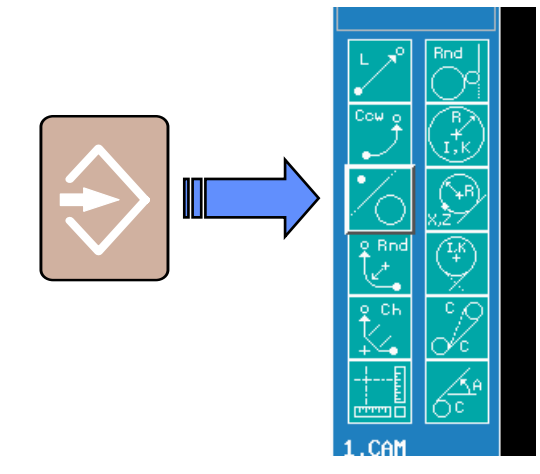

# **Creating a SHAPE ( The Hitch Ball )**

### **ANILAM**

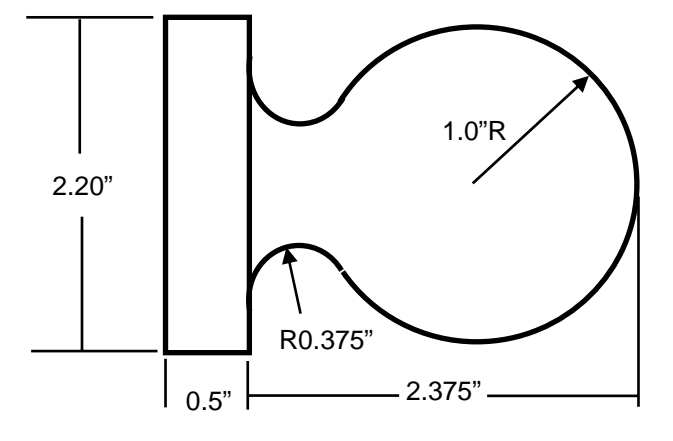

### **Creating the Geometry**

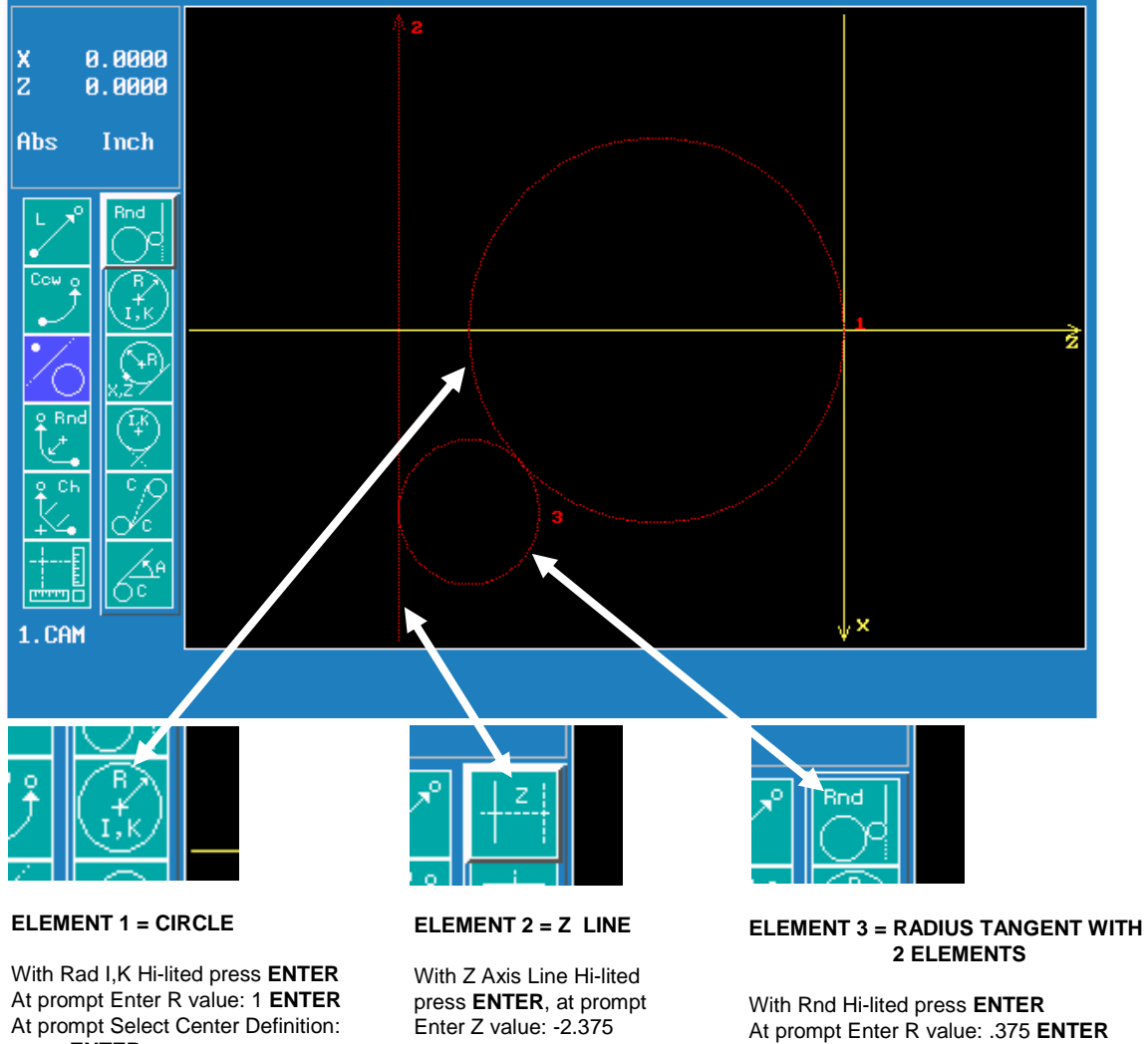

press **ENTER.**  At prompt Enter X value: 0 **ENTER** At prompt Enter Z value: -1 **ENTER** Press the **ENTER** key

At prompt Enter R value: .375 **ENTER** At prompt Enter number of first element: 1 **ENTER** At prompt Enter number second element: 2 **ENTER**

# **Creating the Shape**

Once the geometry is defined Press F3 **S-Edit**Next with Create hi-lited press ENTER to create the Shape

At the prompt Select Point Definition: Use the point definition **X,Z** to define a Start Point located at **X0** and **Z0.1**.

Then use the Z line tool to generate the first movement towards the part located at **Z0** .

Use the CHAIN tool and follow the geometry elements to draw the shape that is based on the drawn geometry. (**-1 3 2** ) the Minus sign on 1 allows to reverse the direction of the circle.

**Note: A space must be used between element numbers when entering.**

With the **Z line** and **X line** tools finish the shape. **X2.2** brings the cursor to the shoulder and **Z-2.625** brings it to the end of the part. A final line of **X2.25** generates the exit move away from the shape.

> 2.2500  $\frac{x}{z}$  $-2.8750$ Abs Inch I ⊗ х 1. CAM Shape S-Edit Back Forw Prev-S Next-S DelMove DelGeom

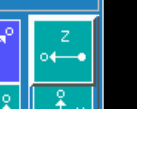

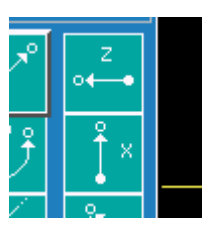

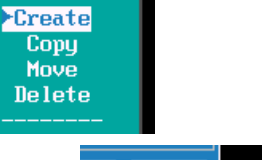

**ANILAM** 

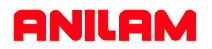

### **Programming using the shape**

When the Shape has been drawn, **EXIT** from the Shape Editor.

The shape is now considered by the system as a **SUBPROGRAM** and the number of the subprogram has to be the same as the number of the **SHAPE**. The first Shape created will be Shape 1 the second Shape will be Shape 2 etc.

To call the contour of the Shape, use **M98 P(number)** inside your main program

To use the Shape in a clearing cycle ( **G73** or **G74** ), indicate the number of the Shape in the W parameter.  $\bullet$ 

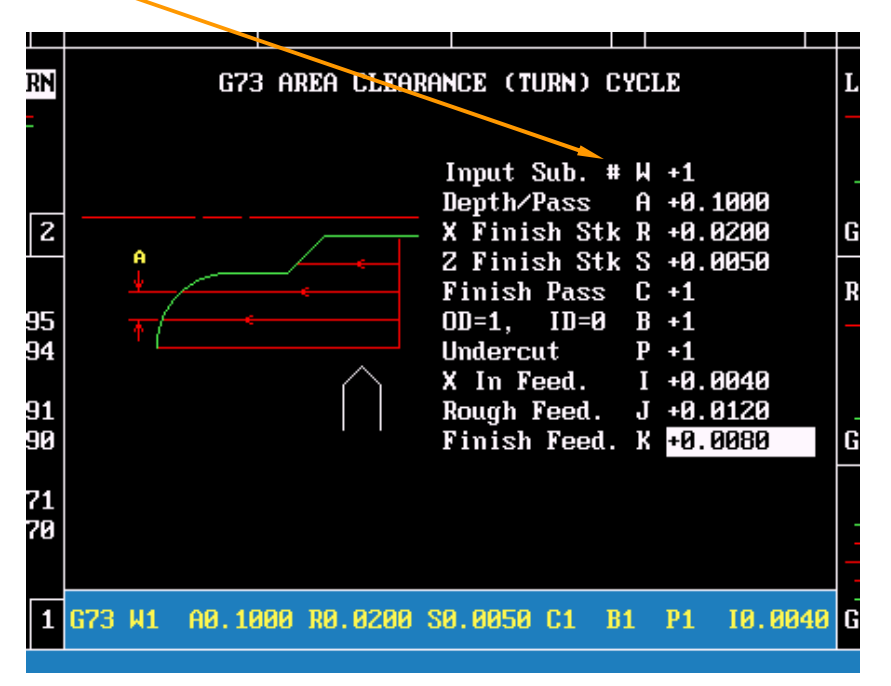

### **Example of program using a Shape as a subprogram.**

G70 G90 G0 X0 Z0 T0 T1 G96 S400 X2.25 Z0.1 M3 G73 **W1** A.1 R.02 S.005 C1 B1 P1 I.004 J.012 K.008 (W1 refers to the Shape Number 1) G0 X0 Z0 T0 M5 M2

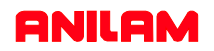

# **SAVING PROGRAMS TO DISK**

### **Saving a program onto a disk**

Programs will remain in the memory of the control when turned off. However programs MUST BE SAVED on a diskette to safeguard them from misuse and accidental deletion. Follow these steps to save a program onto a diskette (a pre-formatted disk must be used):

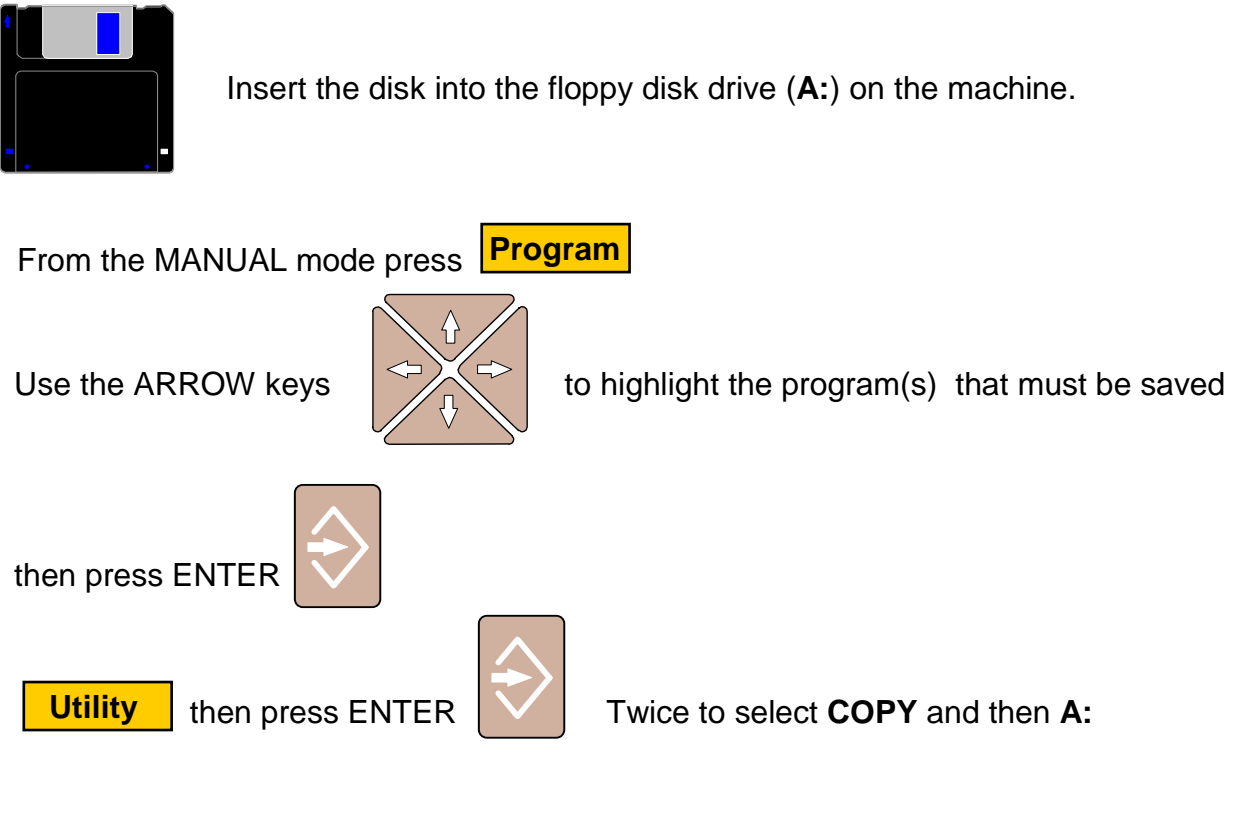

this saves the program in the disk.

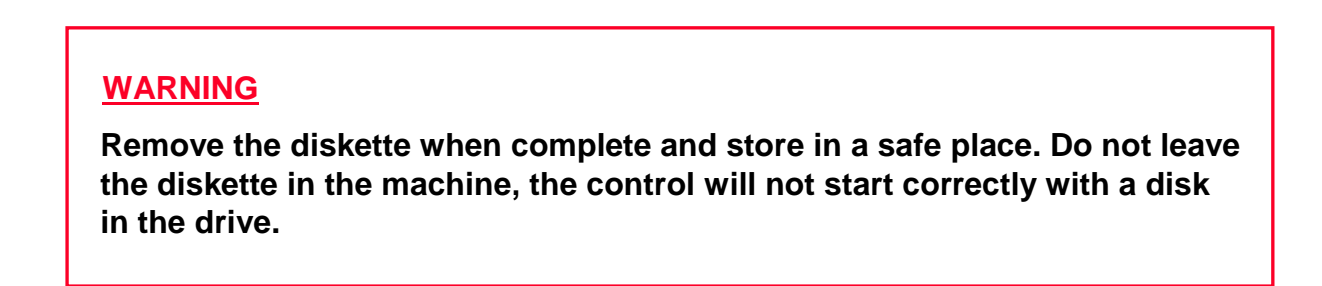

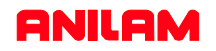

# **RETREIVING PROGRAMS FROM DISK**

### **Transferring a program from a disk into the control**

Programs can be restored into the control if they have been previously saved on a disk.

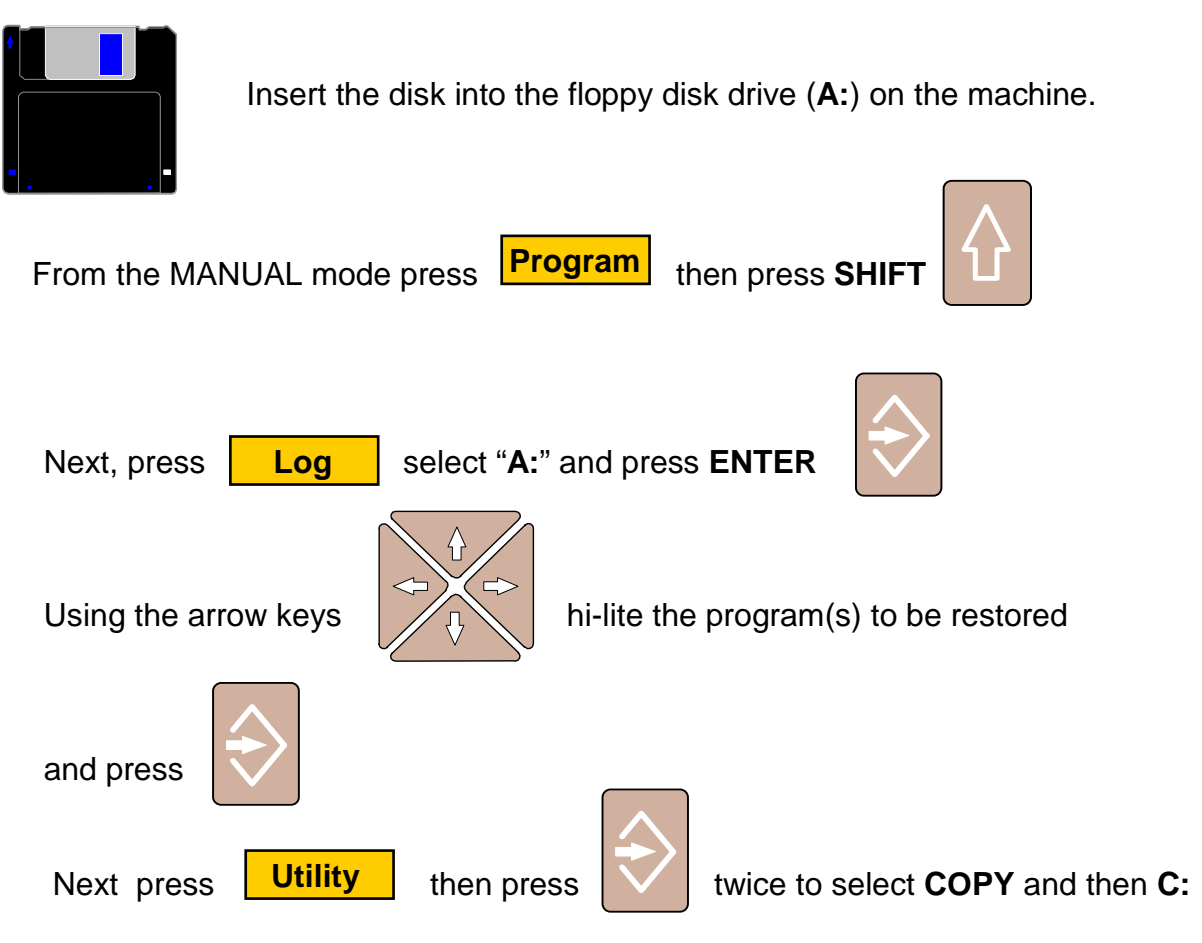

this copies the program(s) form the **A:** drive (floppy disk) to the hard drive **C:**

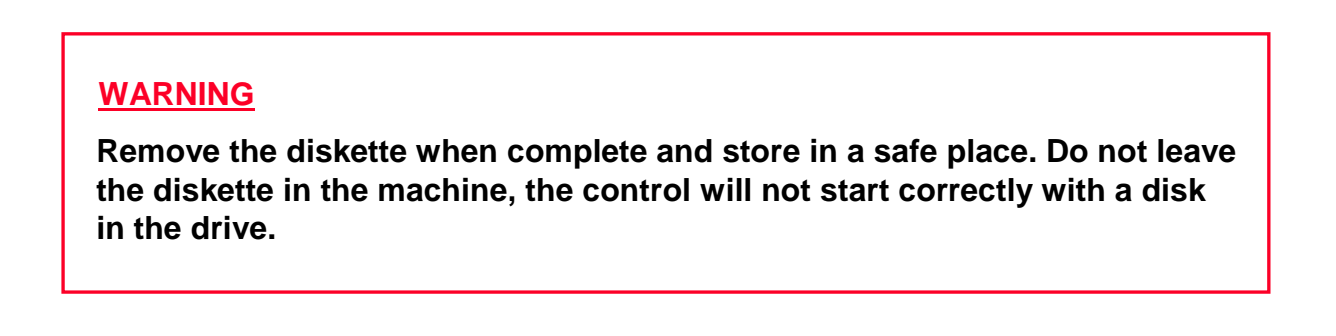

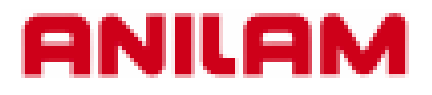

# **4200T CNC Control**

# **Program Management**

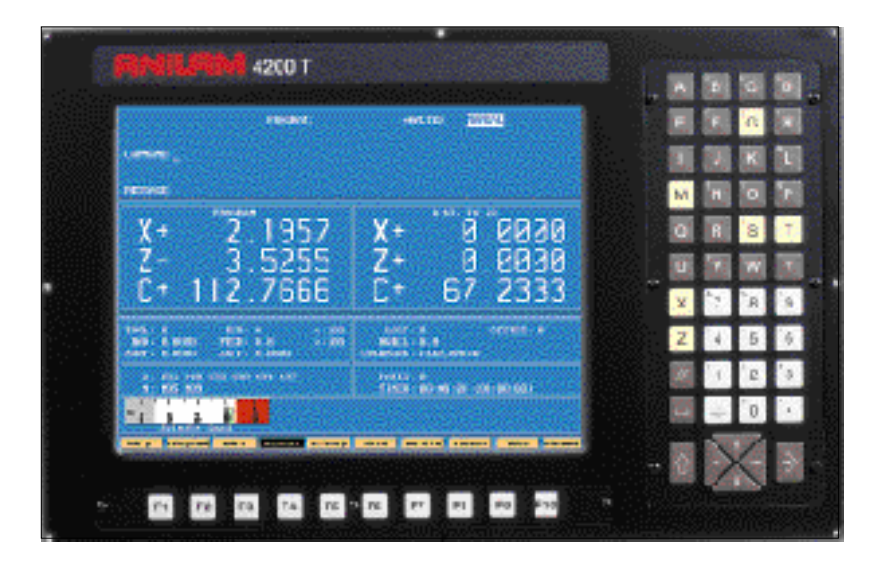

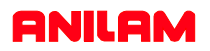

### **CNC KEYBOARD - COMPUTER KEYBOARD KEYSTRIKE EQUIVALENTS**

This presentation can be used either on Machine installed software or Offline software. The chart below shows the machine keyboard keys and also the standard computer keyboard keys.

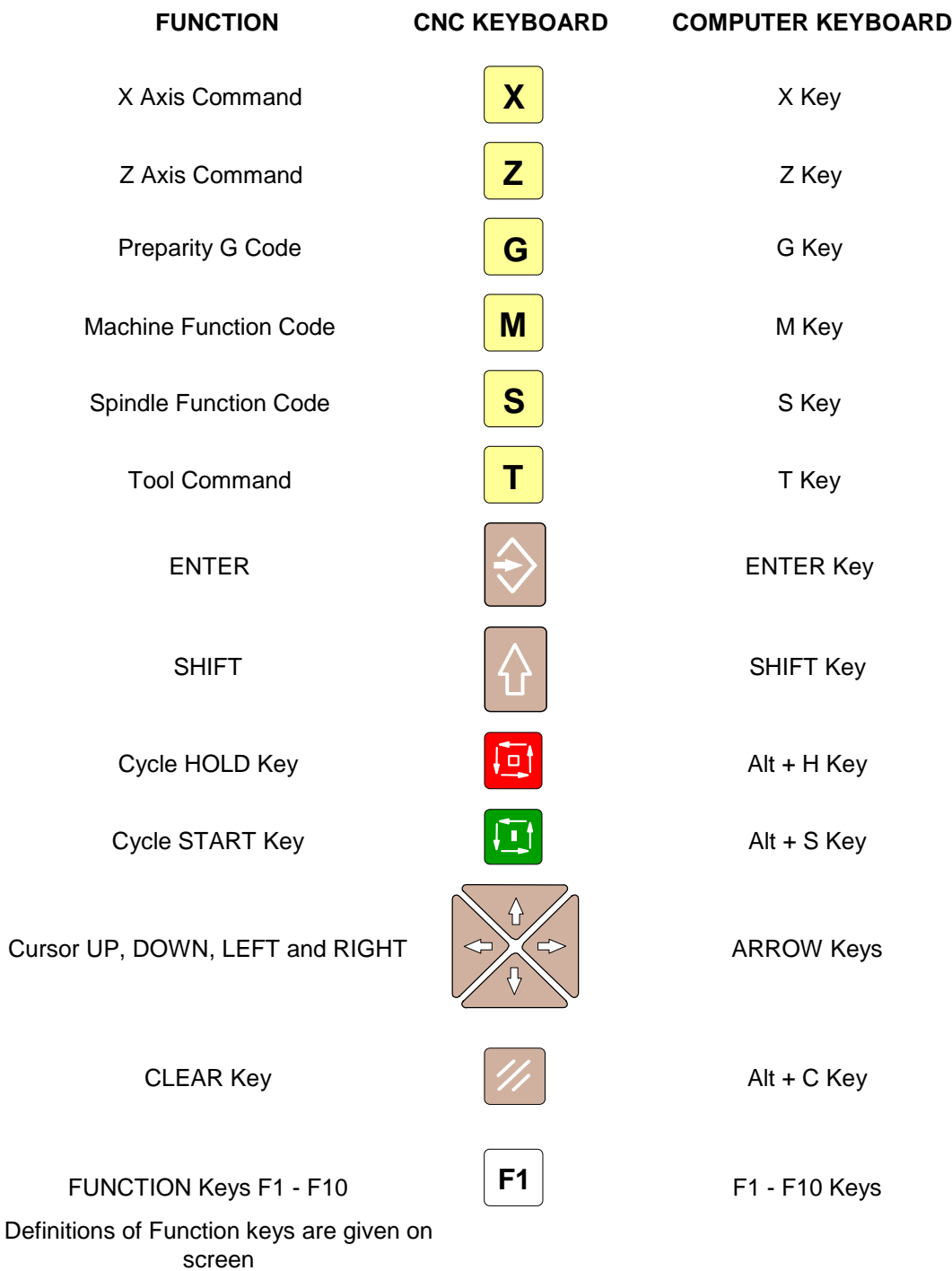

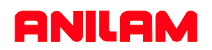

**Edit**

### **INTRODUCTION**

The Program Directory provides access to all the program management and disk utilities. These functions include Creating, Selecting, Deleting, Undeleting and Copying programs. The Program Directory also provides access to the Floppy Drive utilities.

### **Accessing PROGRAM DIRECTORY page.**

(1) From the MANUAL mode press:  $\text{Program}$  The Program files are listed in alphabetical order. **Program**

### **To access a PROGRAM file from the Program page.**

There are 2 methods to access a particular Program File:

(1) Using the  $\left|\sqrt{1-\frac{1}{x}}\right|$  keys move the Hi-Lite to the desired program and Press:

or

(2) Press the first letter of the desired program name, this will move the Hi-Lite to the first program

name with that letter, then use the  $\mathbb{R}^n$  keys to move the Hi-Lite to the desired program

and Press:

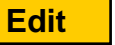

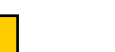

### **To CREATE a new Program.**

**NOTE:** There are 2 methods of creating a program file, both are shown below.

**Method No.1** Creating a new program file. From the PROGRAM page:

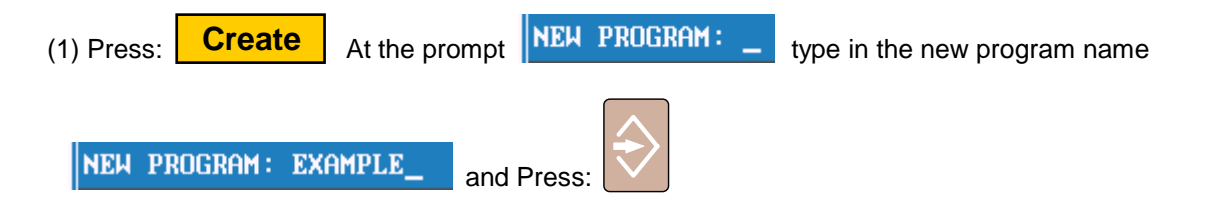

NOTE: Program names can be up to 8 characters in length, but may not include spaces or periods.

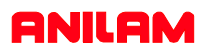

### **Method No.2** Copying and using an existing program.

If a similar program to that required already exists, it may be copied and given a new name. This allows similarly formatted programs to be used without having to re-type the information.

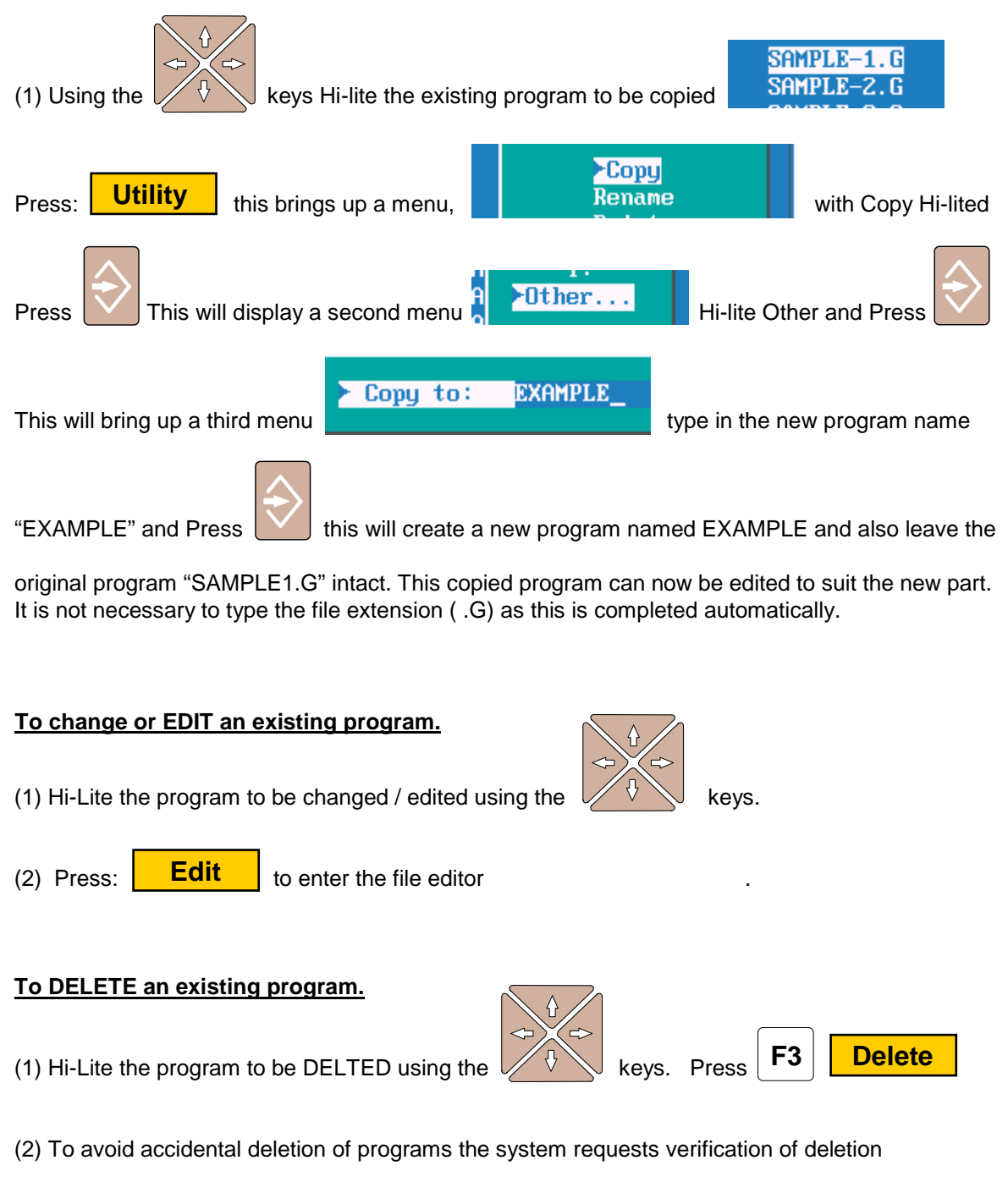

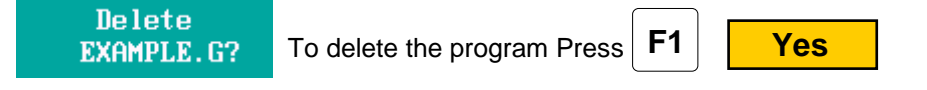

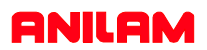

### **To UNDELETE / RESTORE a deleted program.**

Should a program become accidentally deleted the following method can be used to restore the program.

- NOTE: The restore capability of the system is determined by the space available on the drive. If the space on the drive where the program was stored has been reused restore will not be an available function.
- **Utility** (1) From the PROGRAM page Press:

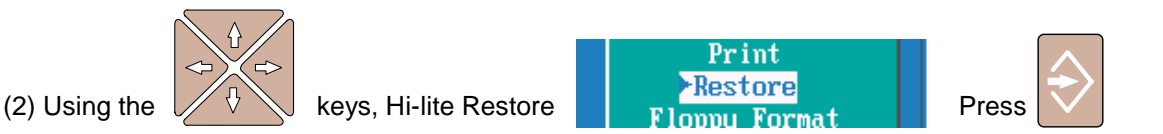

(3) The system will list any and all programs that are available to be restored. Using the keys Hi-lite the program to be restored.

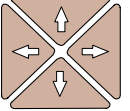

- (4) Type in the first letter of the program to be restored (the first letter of the program name is lost when a program is deleted).
- (5) Press **Cont** if the program can be restored the system will place the program file in its **Cont**

alphabetical location.

### **NOTE: ALWAYS CHECK THE VALIDITY OF A PROGRAM AFTER RESTORING. SOME OF THE INFORMATION WITHIN THE PROGRAM MAY HAVE CHANGED.**

#### **To SELECT a program to run in the AUTO mode.**

Once a program has been created and verified to be correct the operator must SELECT the program to run when in the Auto or Single Step mode.

(1) From the PROGRAM page using the  $\vee$   $\vee$  keys Hi-lite the program name.

(2) Press  $\sqrt{\text{Select}}$  the selected program to be run will now be displayed in the lower right corner **Select**

of the screen.

Selected Program: EXAMPLE.G

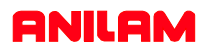

### **To COPY a program to the A: Drive (Floppy Disk).**

The 4200T control uses the C:\ drive and the USER directory to store programs within the system. When in the PROGRAM directory the drive and directory are displayed in the lower left corner of the

**C:NUSER** screen.

The 4200T uses the A:/ drive for the Floppy Disk Drive. Programs may be copied to or copied from the Floppy Drive individually or in multiples.

(1) From the PROGRAM directory use the  $\vee$   $\vee$  keys to Hi-lite the program to be copied to the

A:\ (Floppy Disk) drive. (Place a floppy disk in the A:\ floppy disk drive unit).

(2) If multiple programs are to be copied Hi-lite the first program to be copied using the  $\vee$ 

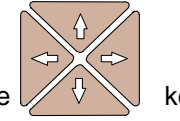

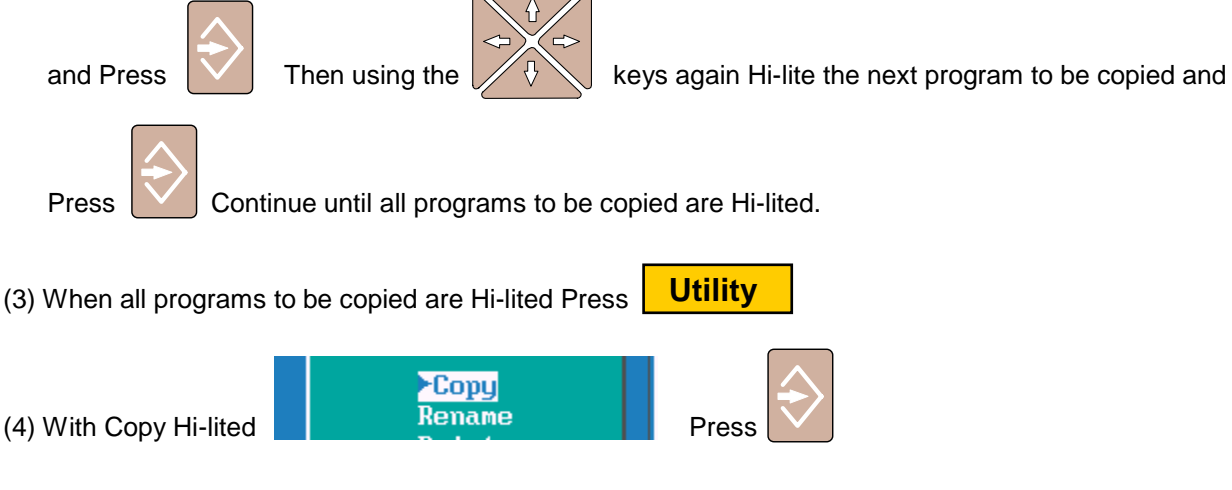

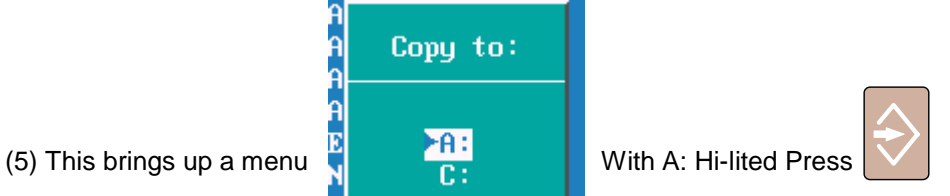

The lower left corner of the screen displays COPYING…. while the program is copied. The procedure is complete when COPYING…. is no longer displayed.

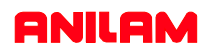

### **To COPY a program from the A: Drive (Floppy Disk) to the Program Directory C:\USER**

The 4200T uses the A:/ drive for the Floppy Disk Drive. Programs may be copied to or copied from the Floppy Drive individually or in multiples. To view or copy the programs on a Floppy Disk, the operator must first LOG to the Floppy disk Drive (A:\)

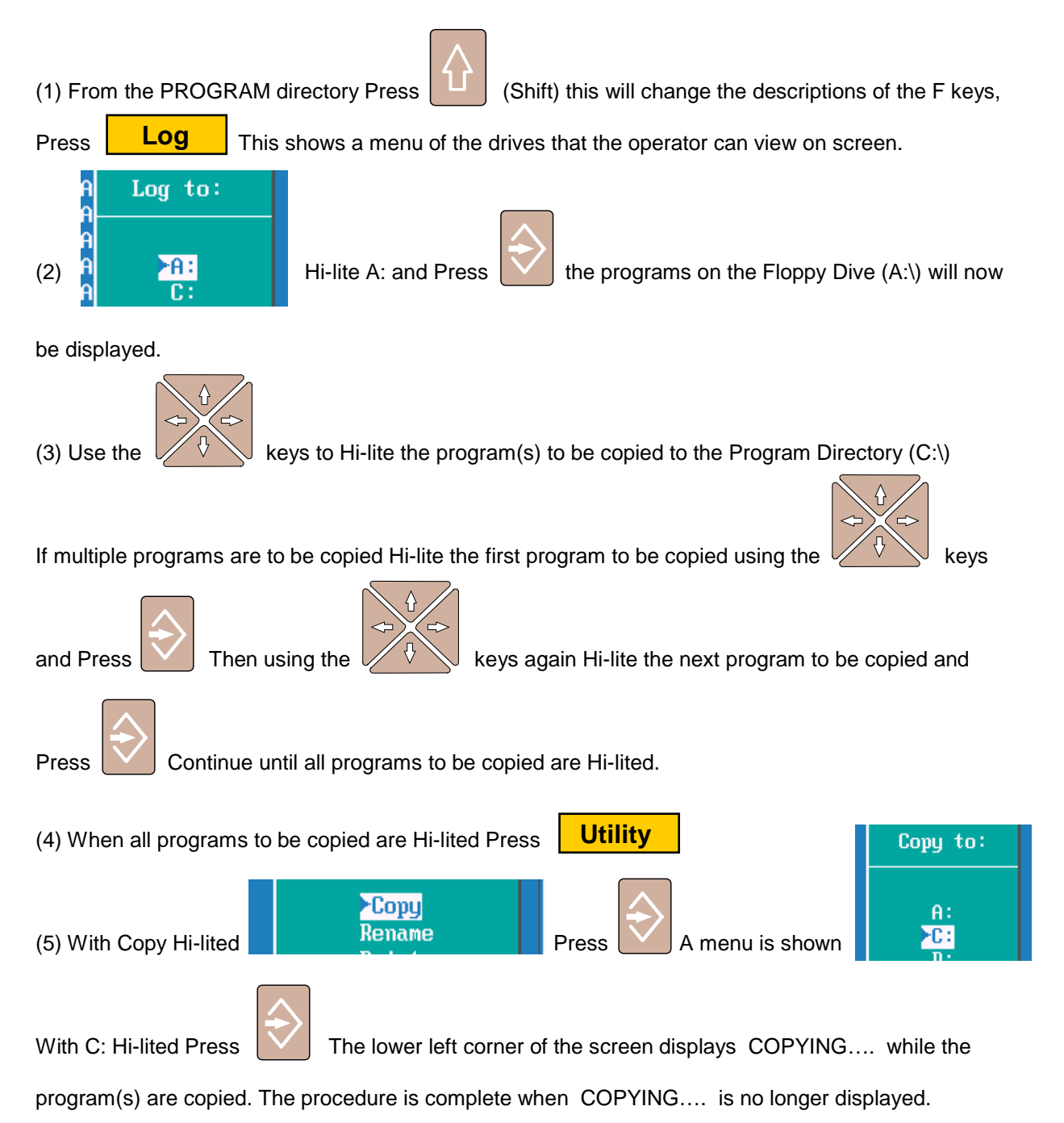

**6**

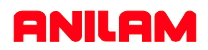

### **Continued….**

To return to the Program Directory the LOG back to C:\

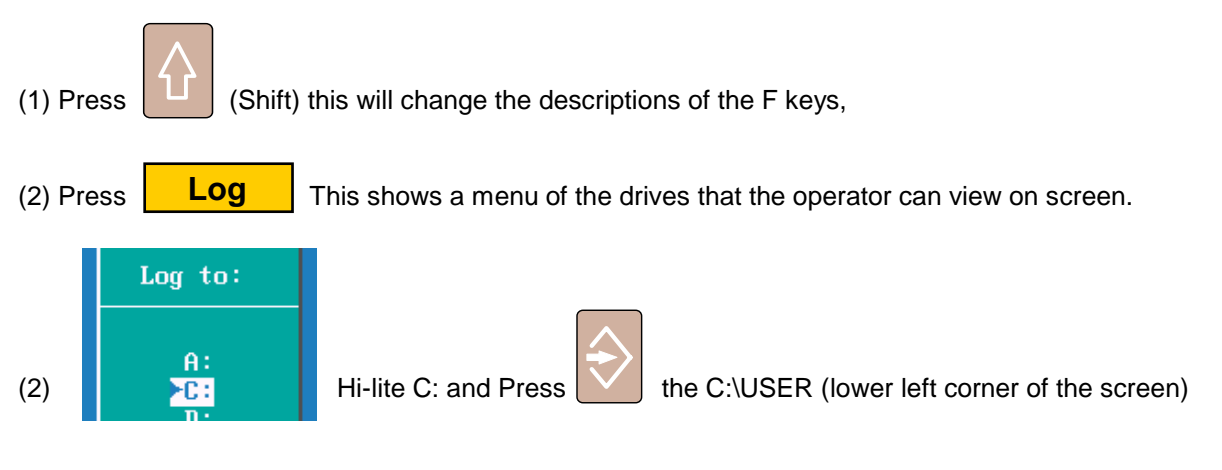

will now be displayed.

### **To COPY program files to the A: (Floppy Disk) when using the SHAPE EDITOR**

When using the Shape Editor to write programs the 4200T system will create additional program files, and ALL these files MUST BE COPIED to ensure correct operation of the program.

The program name to which the Shape is to be associated MUST be Hi-lited prior to entering the Shape Editor (F4 from the Program Directory). this program will have extension of **.G**

The correct program must be hi-lited because upon entering the Shape Editor, the system creates a file with the same name as the program but with an extension of **.CAM** and also a file with the extension of **.GEO**

These files are used to record the CAM (.CAM file) settings inside the Shape Editor and also to record the GEOMETRICAL ELEMENTS created (.GEO file).

Once a Shape has been created a 3rd file is also created, this file will have an extension of **.1** NOTE: If more than one Shape is created the shape files will have extensions of **.2 .3** etc. assigned in the order in which they were created.

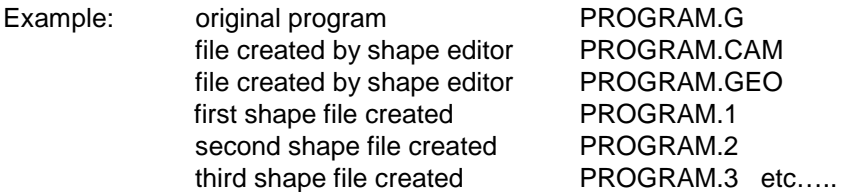

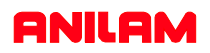

### **To COPY all the program files to the A: (Floppy Disk) when using the Shape Editor continued…..**

The 4200T uses the C:/USER drive in the Program Directory. Upon entering the Program Directory the programs displayed will all have an extension of **.G**

To view all the program files described on the previous page the operator must first LOG to the the root of C:\USER directory (this is where all program files with any extension can be viewed). This is achieved by using wildcard symbols. These symbols are **\* . \*** (any program name with any extension).

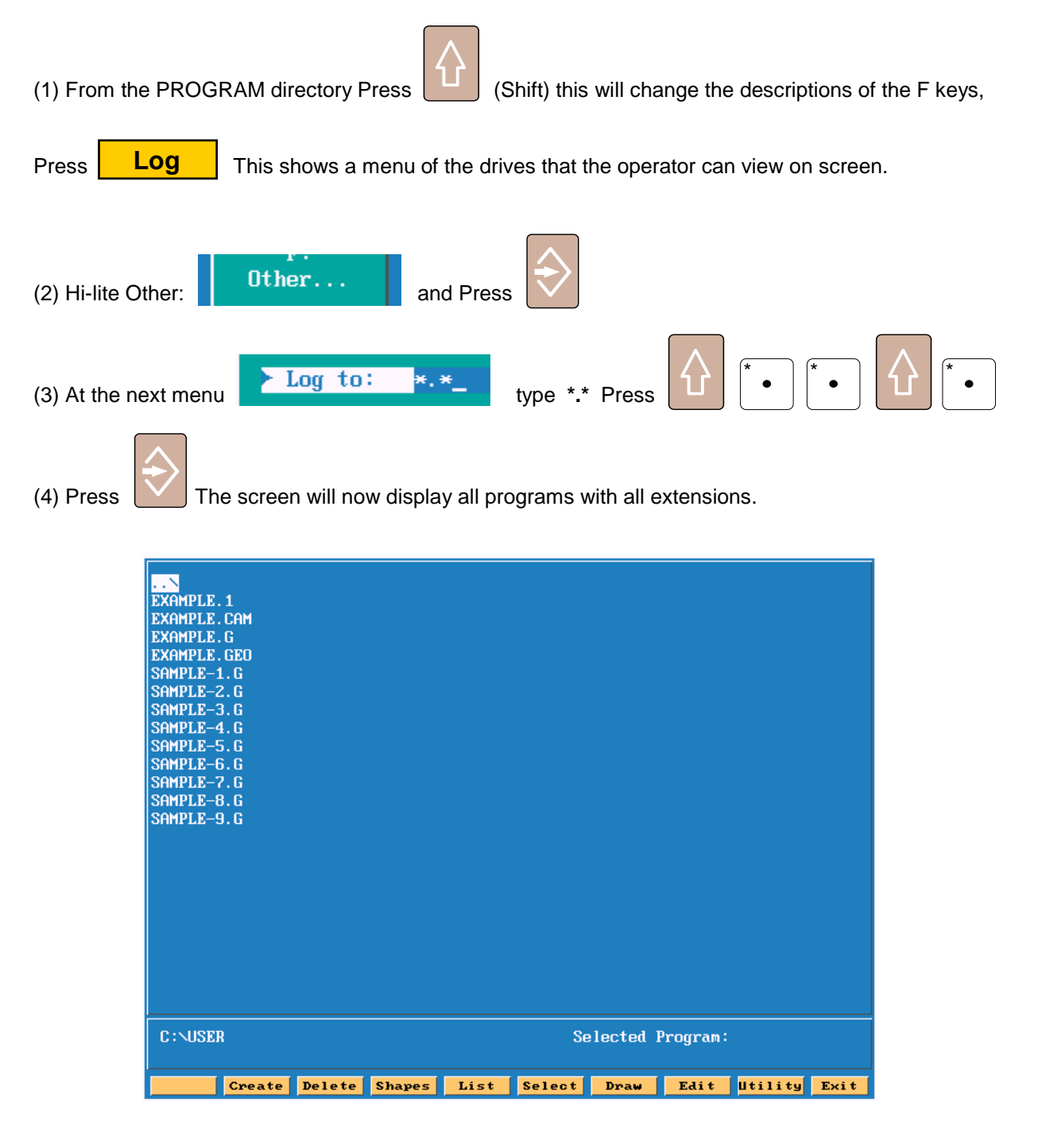

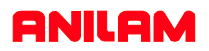

### **To COPY all the program files to the A: (Floppy Disk) when using the Shape Editor continued…..**

An alternative method is also provided to obtain the screen showing all programs with all extensions Directory.

This method is completed using the and keys.

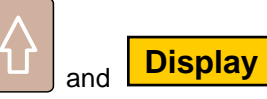

This sequence of key strikes toggles the Program Directory display through the following screens. The key strikes are repeated to toggle through the screens shown below.

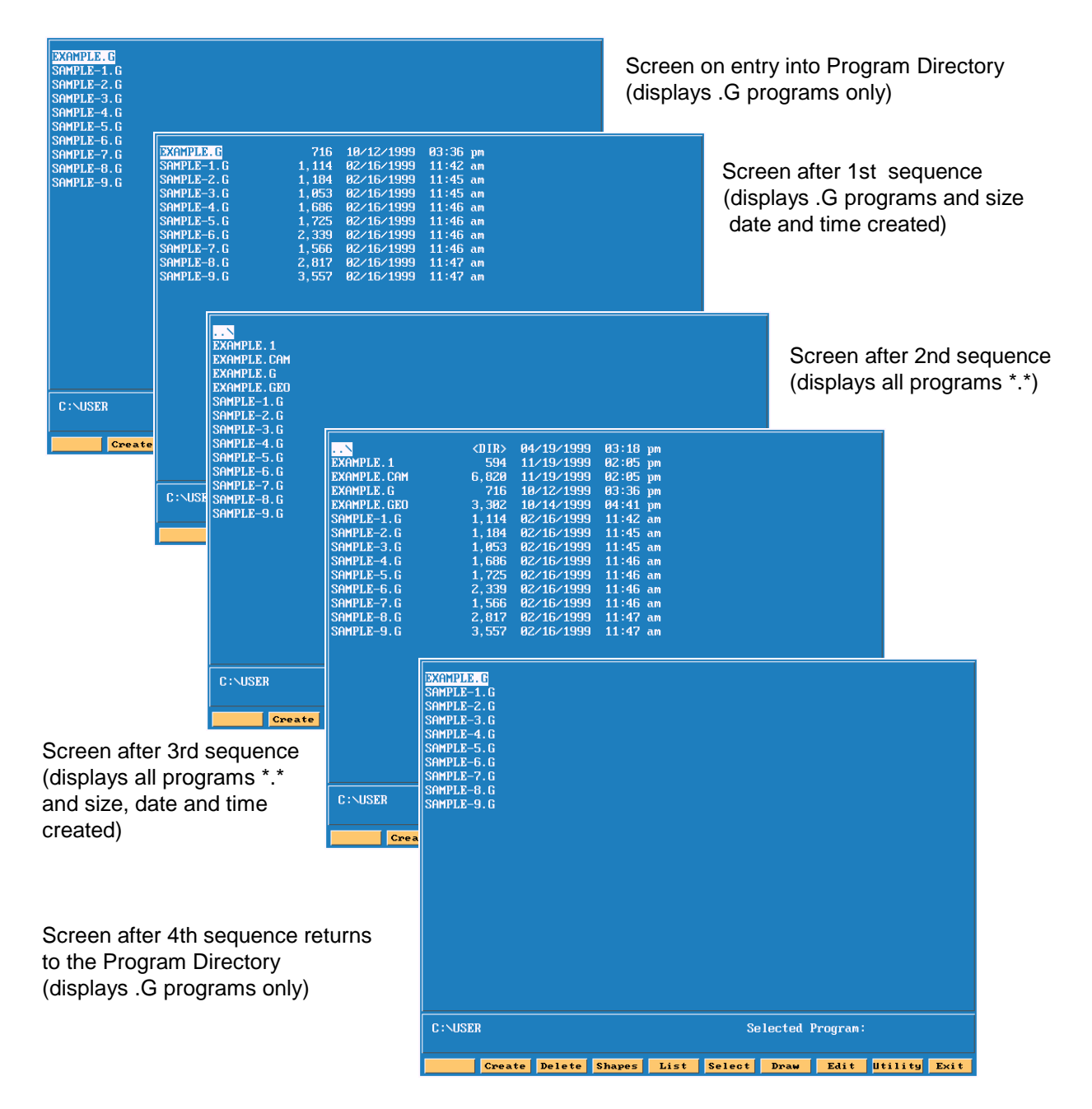

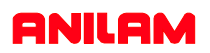

### **To COPY all the program files to the A: (Floppy Disk) when using the Shape Editor continued…..**

To COPY all the EXAMPLE program files shown below complete the following:

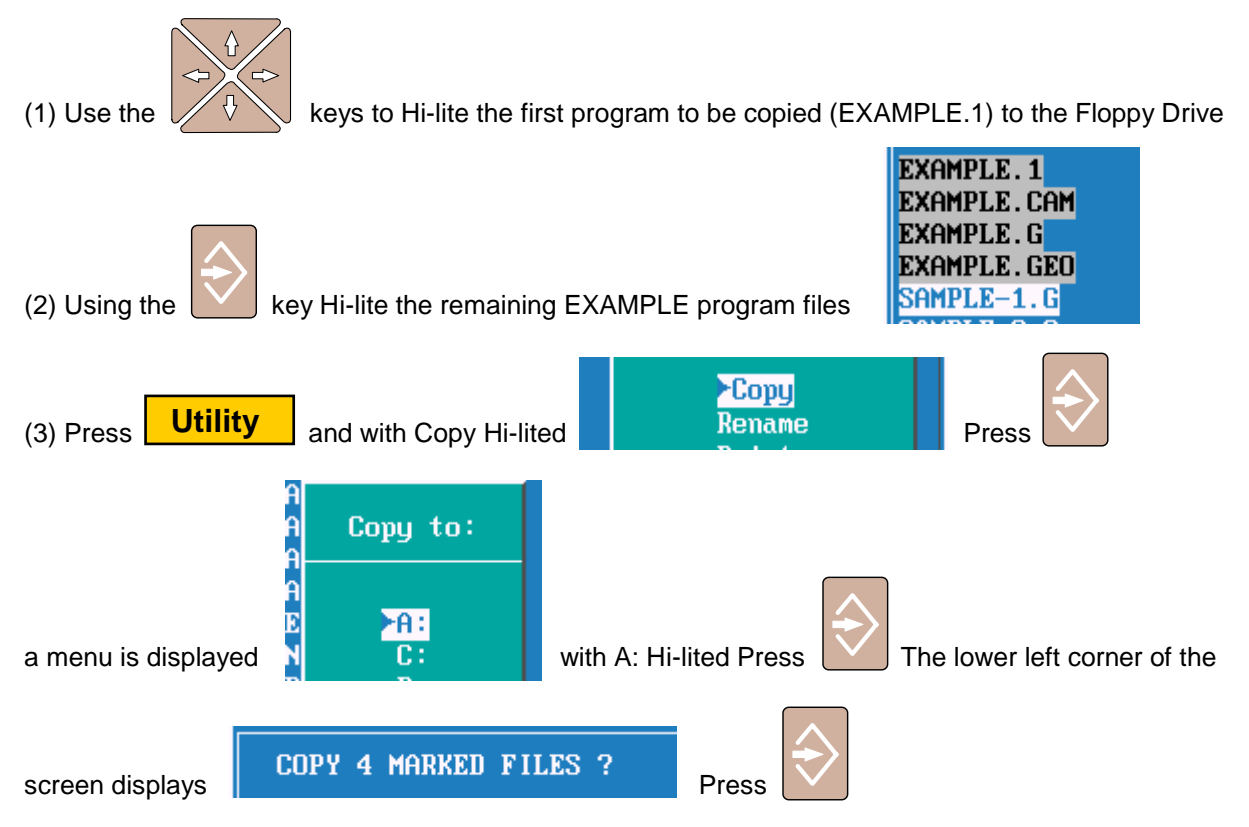

COPYING…. will be displayed while the programs are copied. The procedure is complete when

COPYING…. is no longer displayed.

### **To COPY program files (all extensions) from the A: (Floppy Disk) to the C:\USER directory.**

(1) From the Program Directory (C:\USER) use either method described previously to display the programs with all the extensions.

- (2) Insert the Floppy Disk into the Drive
- (3) LOG to the A: Drive
- (4) Hi-lite the program files to Copy to C:\USER Press ENTER
- (5) LOG back to the C: Drive

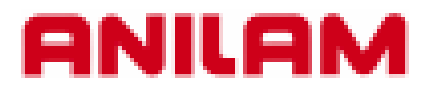

# **4200T CNC Control Shape Editor Programming Example**

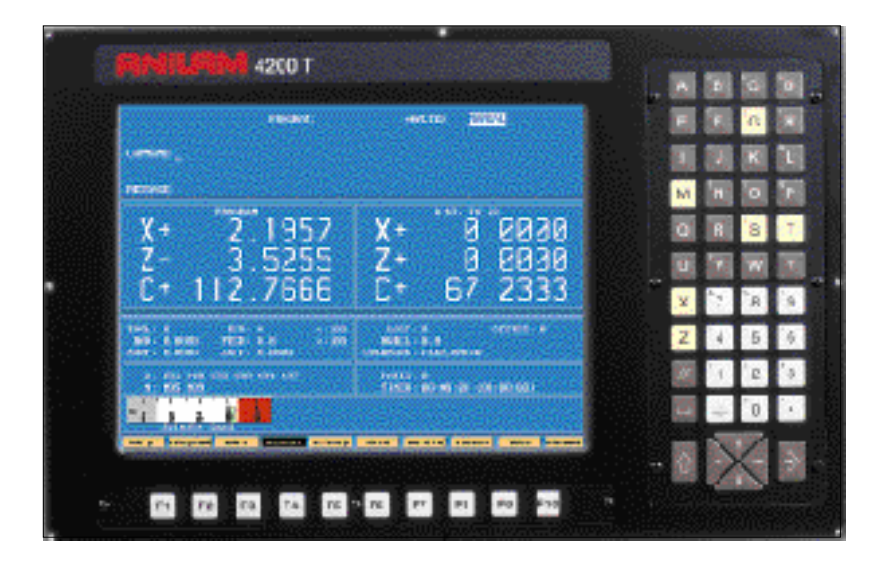

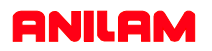

### **STEP BY STEP CREATION OF A PROGRAM USING THE SHAPE EDITOR**

The following presentation shows a step by step procedure of how to create a part program using the Anilam 4200T Lathe Control.

This procedure details the use of the interactive Shape Editor that creates the part profile through simple entry of geometrical elements (points, lines and circles) without having to calculate intersections, tangency points etc. These elements are then connected or "chained" to complete the tool path.

### **Creating the Part Program File in the PROGRAM page.**

(1) From the MANUAL mode press: **Program**

**NOTE:** There are 2 methods of creating a program file, both are shown below.

### **Method No.1** Creating a new program file.

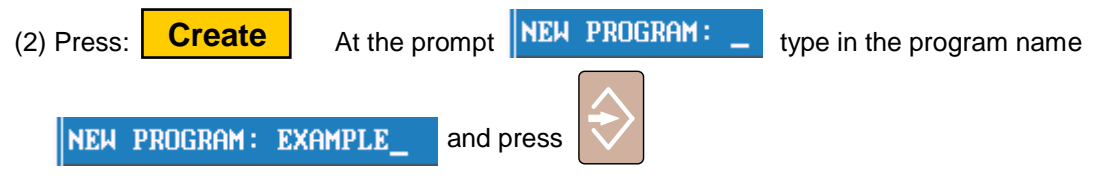

NOTE: Program names can be up to 8 characters in length, but may not include spaces or periods.

### **Method No.2** Copying and using an existing program.

If a similar program to that required already exists, it may be copied and given a new name. This allows similarly formatted programs to be used without having to re-type the information.

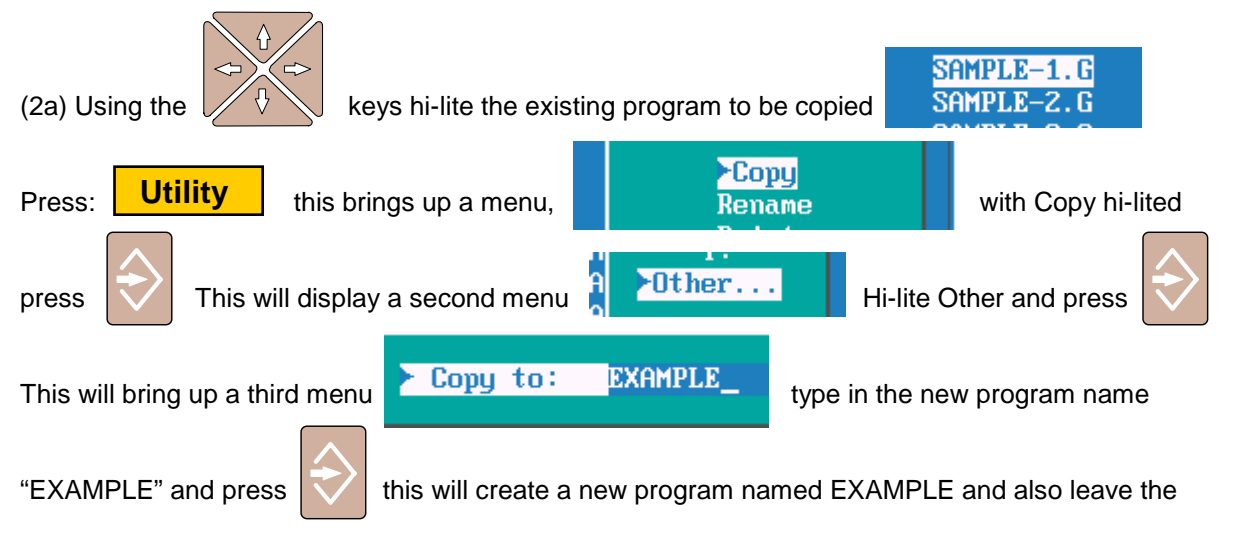

original program "SAMPLE1.G" intact. This copied program can now be edited to suit the new part. It is not necessary to type the file extension ( .G) as this is completed automatically.

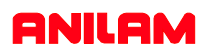

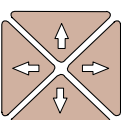

(3) To Edit the EXAMPLE program use the  $\bigvee \{ \}$  keys to hi-lite the program name.

(4) Press:  $\begin{array}{|c|c|c|c|c|}\n\hline\n\text{Edit} & \text{to enter the file editor.}\n\hline\n\end{array}$ **Edit**

**NOTE:** Using Method 1 type in the program data shown below, or

Using Method 2 edit the copied program to give the program data shown below. The comments (all data to the right of the \* asterisk) need not be entered, this is only shown to explain the program data and is ignored by the system when the program is run.

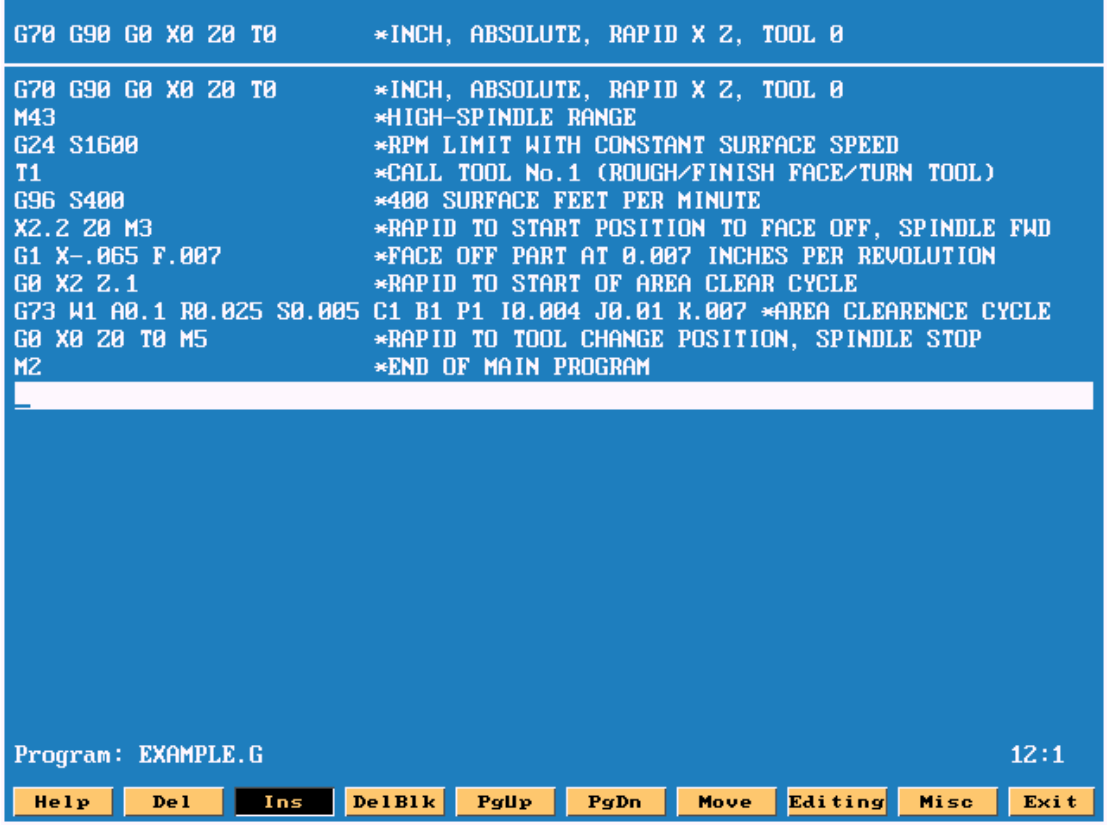

(5) With the above program entered press  $\begin{bmatrix} \begin{array}{c} \begin{array}{c} \end{array} \\ \end{bmatrix} \end{bmatrix}$  to leave the editor and save the program. **Exit**

(6) Press  $\begin{array}{|c|c|c|c|c|c|}\n\hline\n\text{Shape editor.} \end{array}$  to access the Shape editor. **Shape**

NOTE: The program name must be hi-lited on the program page prior to entering the SHAPE editor.

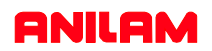

### **THE SHAPE EDITOR OVERVIEW**

- The Shape Editor is used to create subprograms (tool paths) that can be used in the main program
- A main program must be created before using the Shape Editor.
- Hi-Lite the created program prior to entering the Shape Editor.
- Geometry tool can be used to assist in the creation of the a shape. With the Geometry tool hi-lited, pressing the ENTER key will toggle between LINE, POINT or ARC definitions.

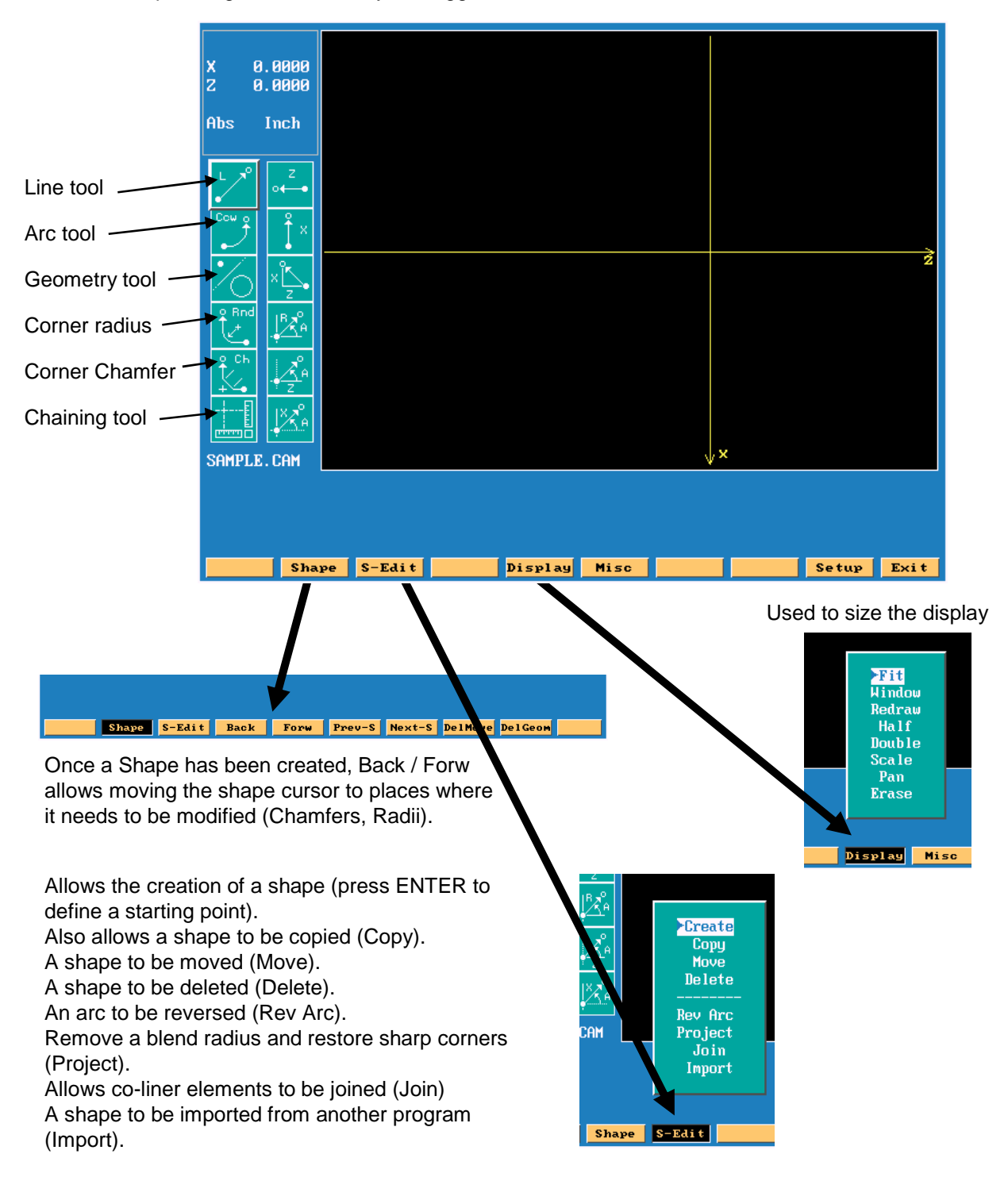

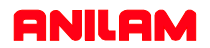

### **PART PROGRAM EXAMPLE**

The part drawing below shows the component that will be used for the example program using the Shape Editor.

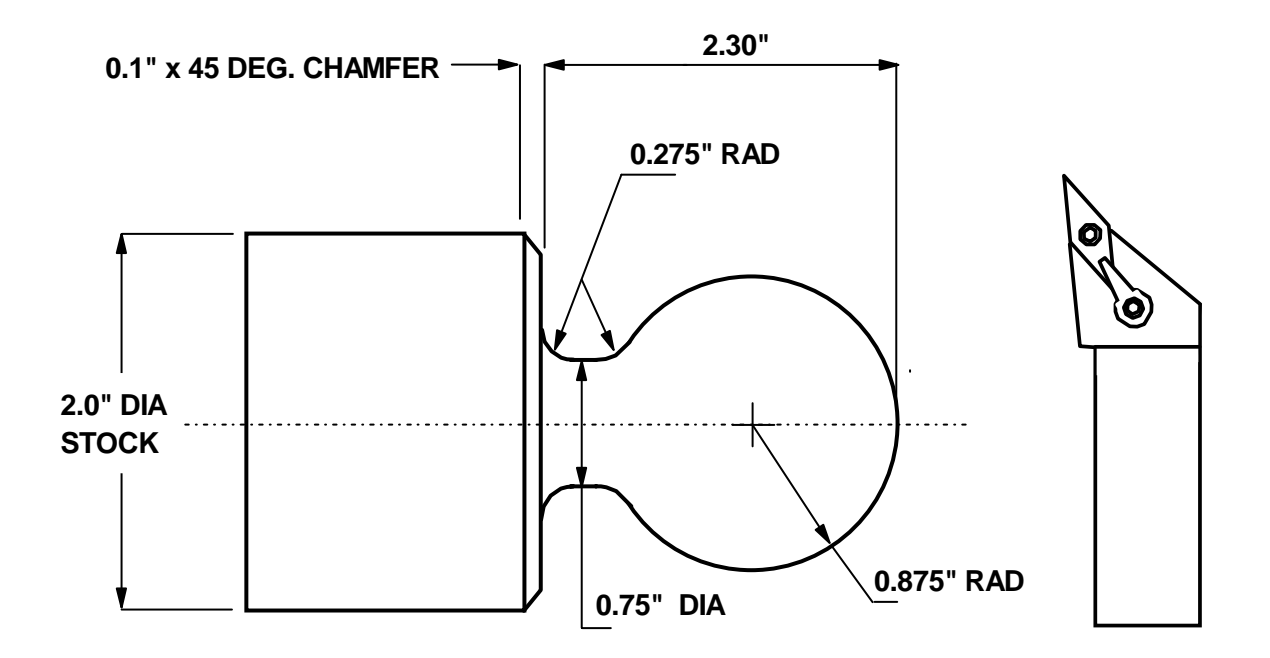

### **WARNING**

**Read the following notes if you intend to use this presentation and program to machine parts.** 

### **NOTES:**

- (1) The Tool required to machine the above component is shown (right) R/H 35 degree insert.
- (2) The material used is 2.0" Diameter x 4.5" Long (Free Machining Steel or Aluminium)
- (3) The material should be extended a minimum of 2.6" from the face of the chuck jaws.
- (4) Set Tool Offsets to the center line of the machine (X Axis) and the front face of the part (Z Axis).

### **ENTERING THE SHAPE GEOMETRY**

### **Describing the Arc Definition**

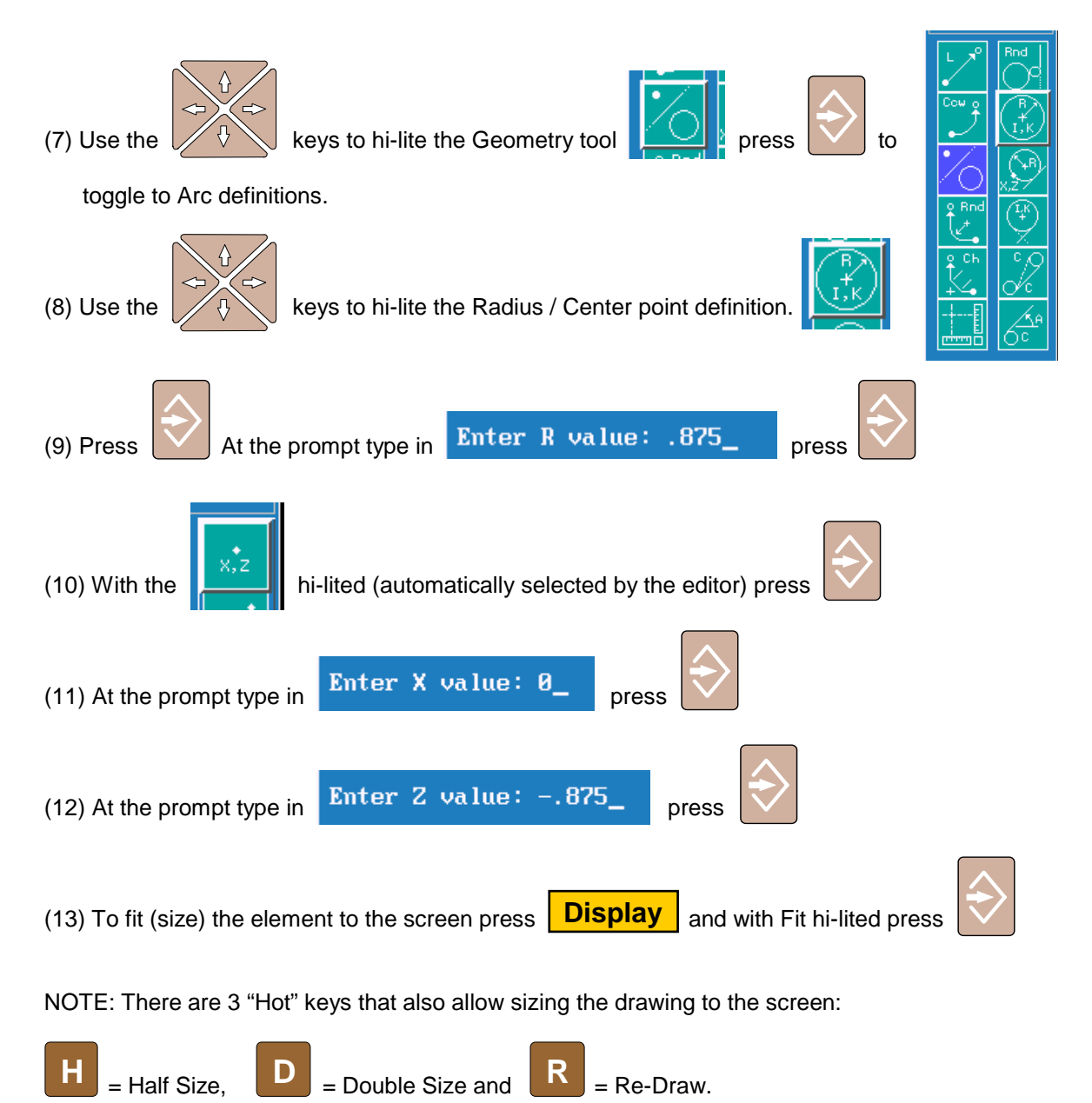

These sizing keys may be used at any time while entering geometry.

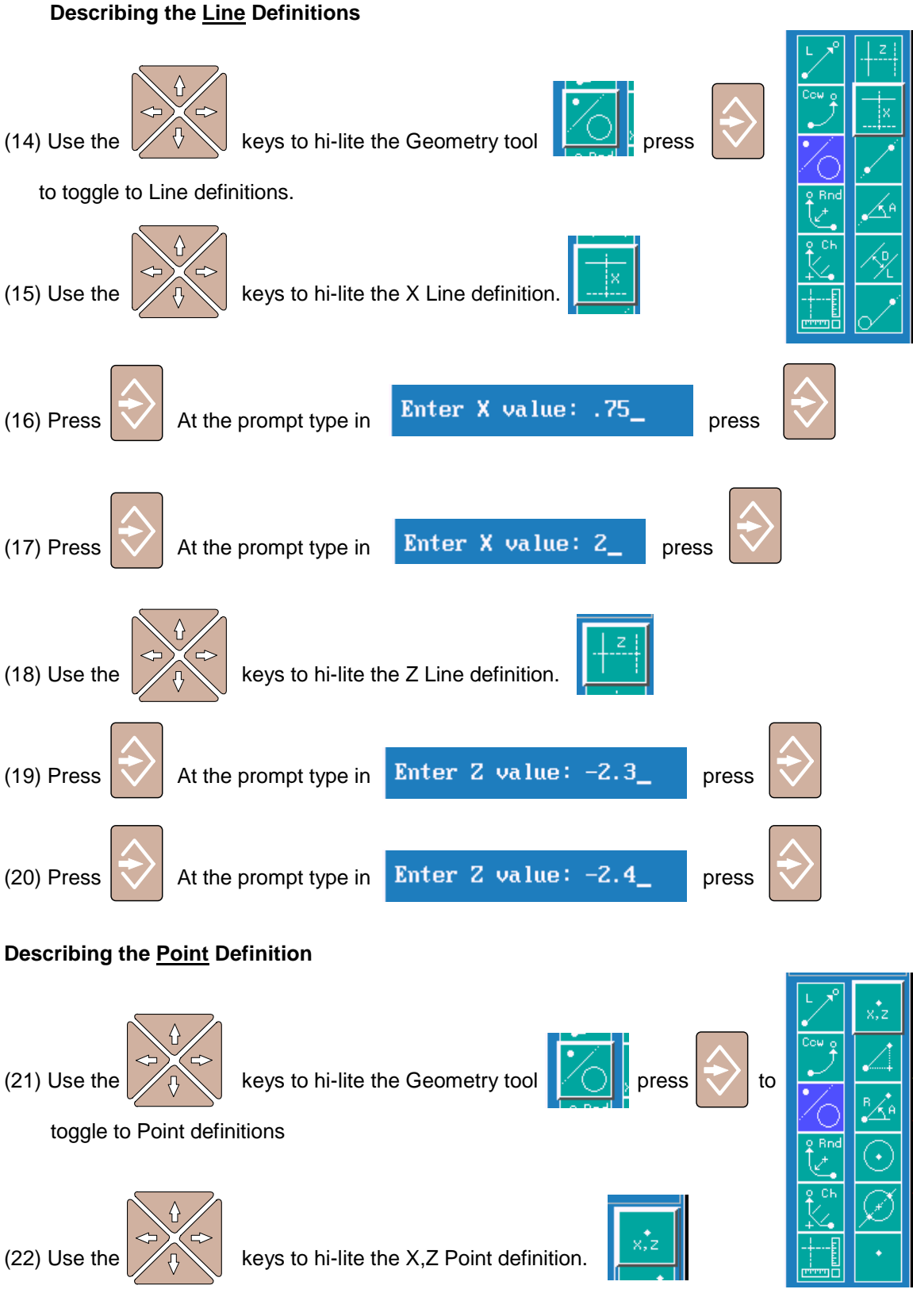

### **Describing the Point Definitions continued**

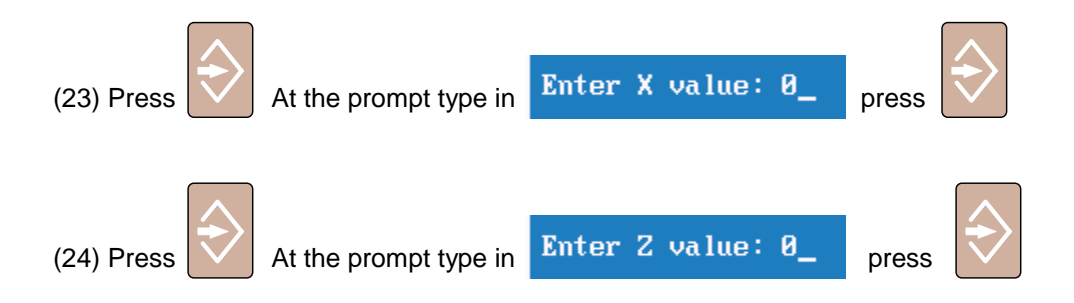

The screen below shows the 6 elements that make up the required geometry.

Element No.1 = 0.875" radius circle, with center points of X0 and Z-.875 Element No.2 = X Axis line at 0.75" Diameter Element No.3 = X Axis line at 2.00" Diameter Element No.4 =  $Z$  Axis line at -2.3 Element No.5 =  $Z$  Axis line at -2.4 Element No.6 = Point at X0 and Z0

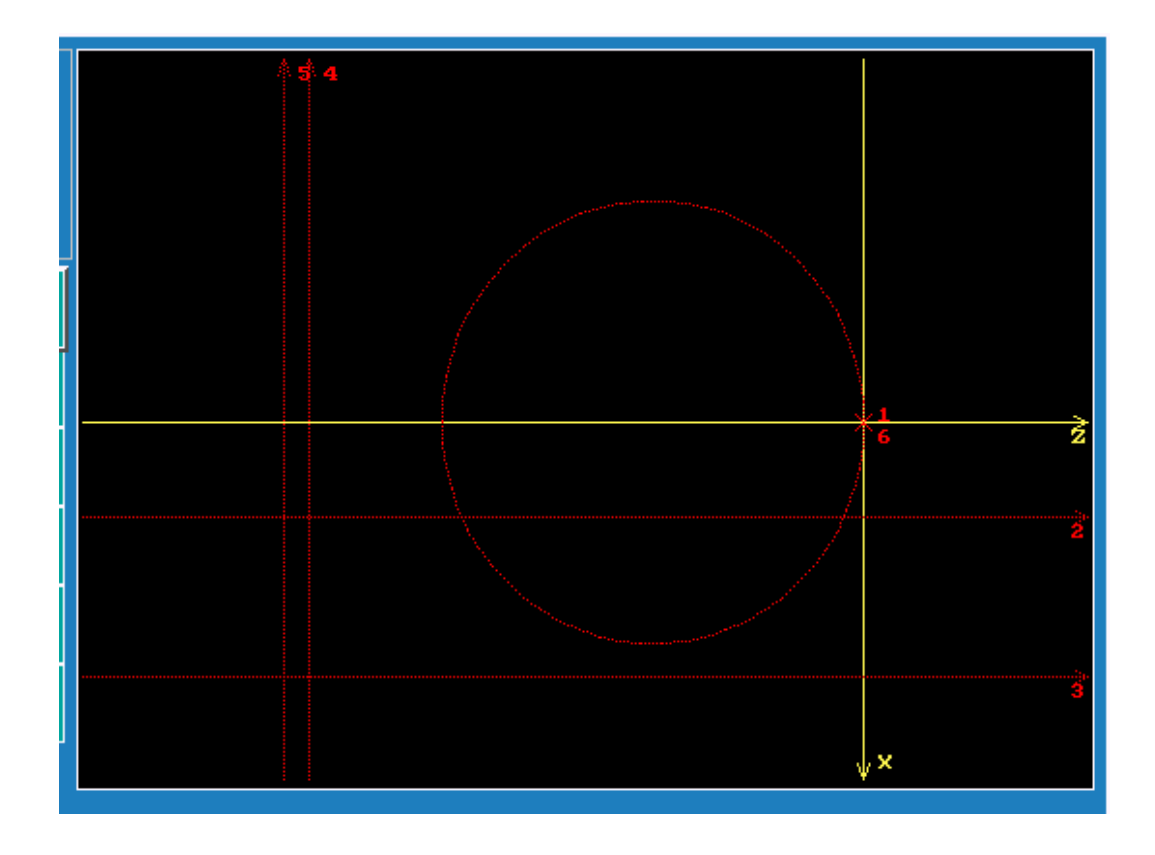

# **CREATING THE SHAPE >Create Copy Defining the start point for the Tool Path** Move Delete **S-Edit** (32) Press the  $\overline{\bullet}$ -Edit  $\overline{\phantom{a}}$  key, this brings up a menu, with Create hi-lited Rev Arc Project Join Import Press (26) At the prompt  $\overline{(1)}$  Select point definition  $\cdots$  and with the X,Z point definition hi-lited, Press (27) At the prompt type in Enter  $\bm{X}$  value:  $\bm{\theta}$  Press π (28) At the next prompt type Enter Z value:  $.1$  Press (29) Using the  $\vee$   $\vee$  keys hi-lite the "chaining" icon (30) At the prompt type in the following Select element:  $6 -12435$  Press

**NOTE:** A space must be used between the element numbers.

When pressing Enter the system will display a selection of 2 points. This is because the circle intersects Line 2 in 2 places and the required intersection must be specified.

(31) At the prompt Select 1-2: type in Select  $1-2: 1$  Press  $\left|\nabla\right|$  then

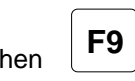

The Tool Path will follow the numbered Elements shown above: Move to Point 6 at X0 and Z0 Move around Circle 1 (Direction is given by sign - =CW + =CCW) Move across Line 2 Move out along Line 4 Move across Line 3 Stop at Line 5

### **CUSTOMIZING THE SHAPE**

### **Generating the intersecting chamfers and radii.**

The screen below displays the shape (shown in white)

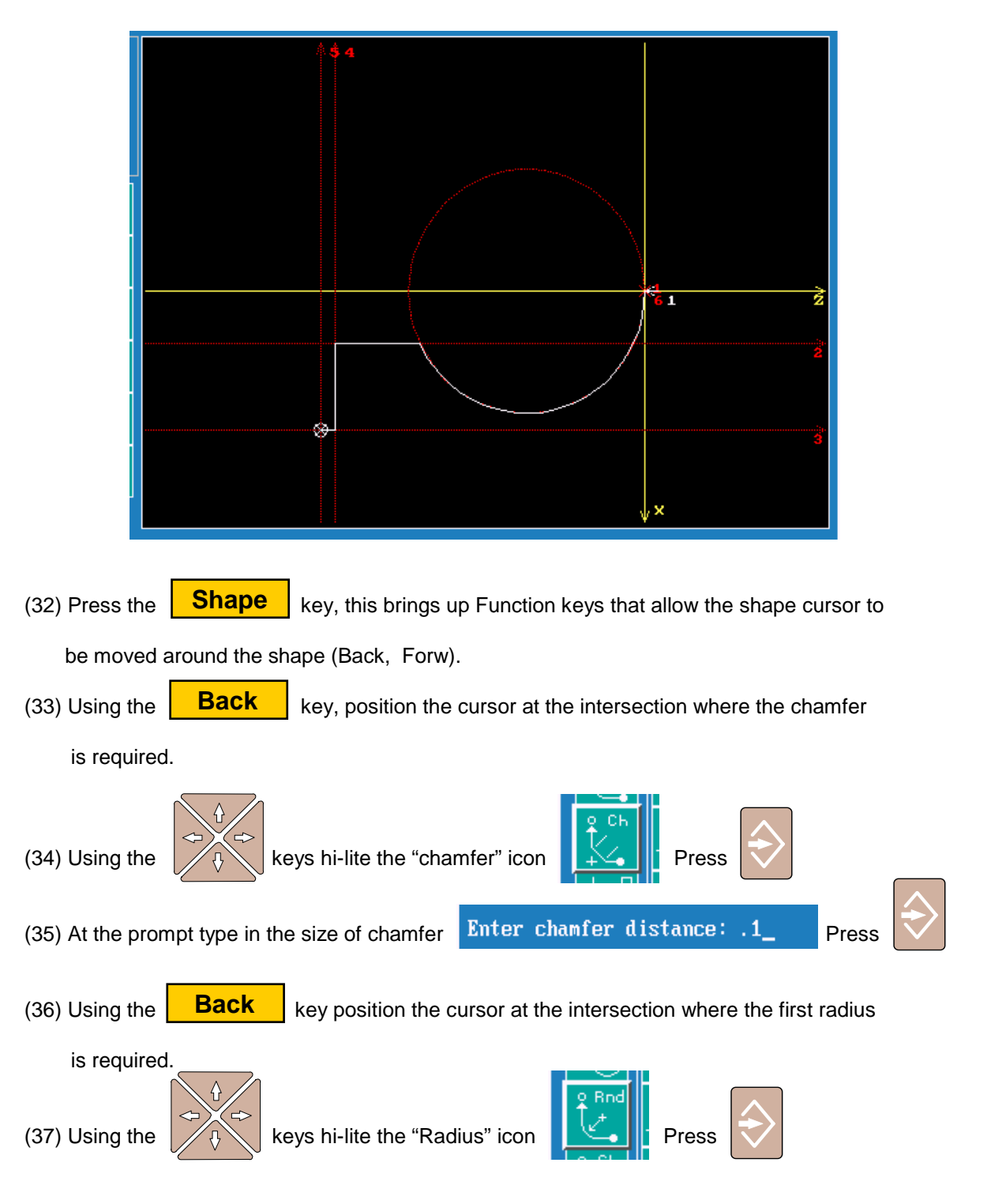

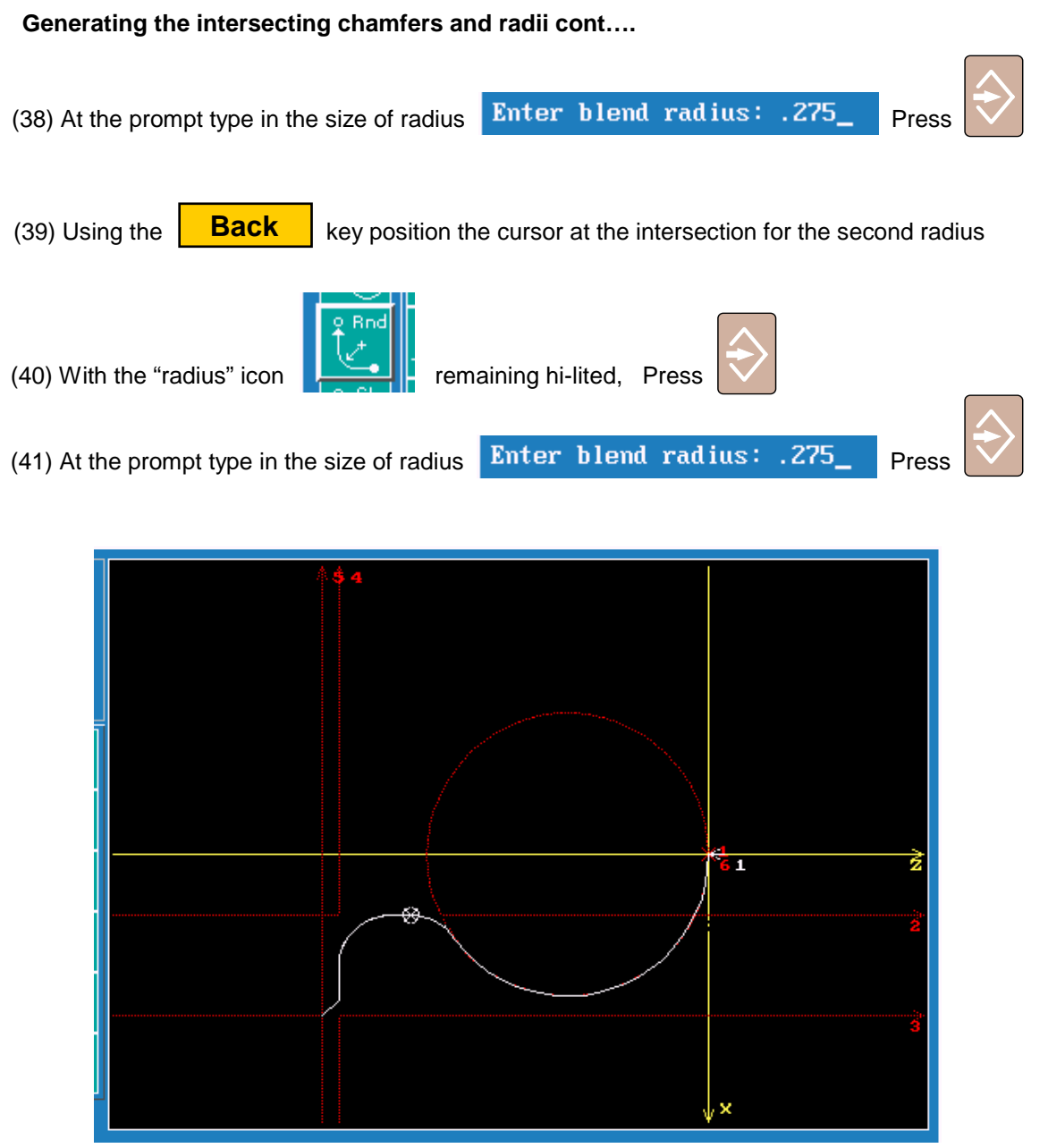

This completes the creation of the Shape. The Shape now represents the Tool Path that the G73 Area Clearance Cycle will utilise to both Rough and Finish Turn.

The Shape Editor can now be exited and the Draw mode activated to graphically verify all program

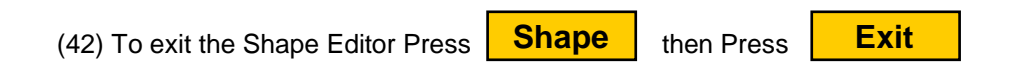

### **VERIFYING THE PROGRAM AND SHAPE USING DRAW GRAPHICS**

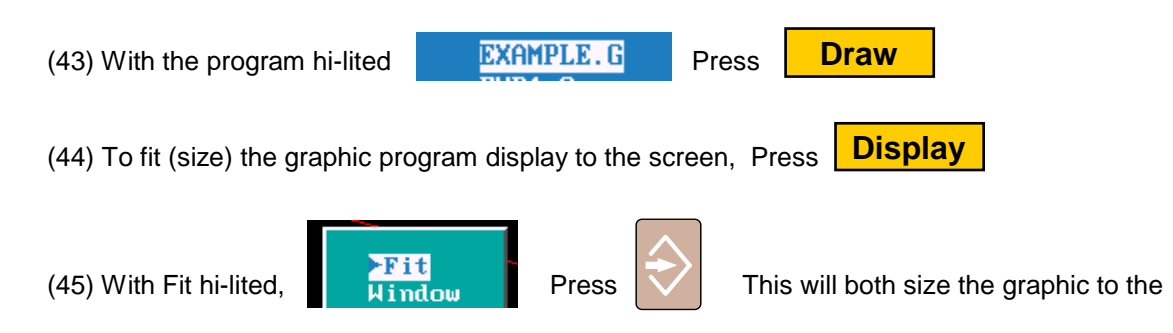

screen and show ALL movements within the program.

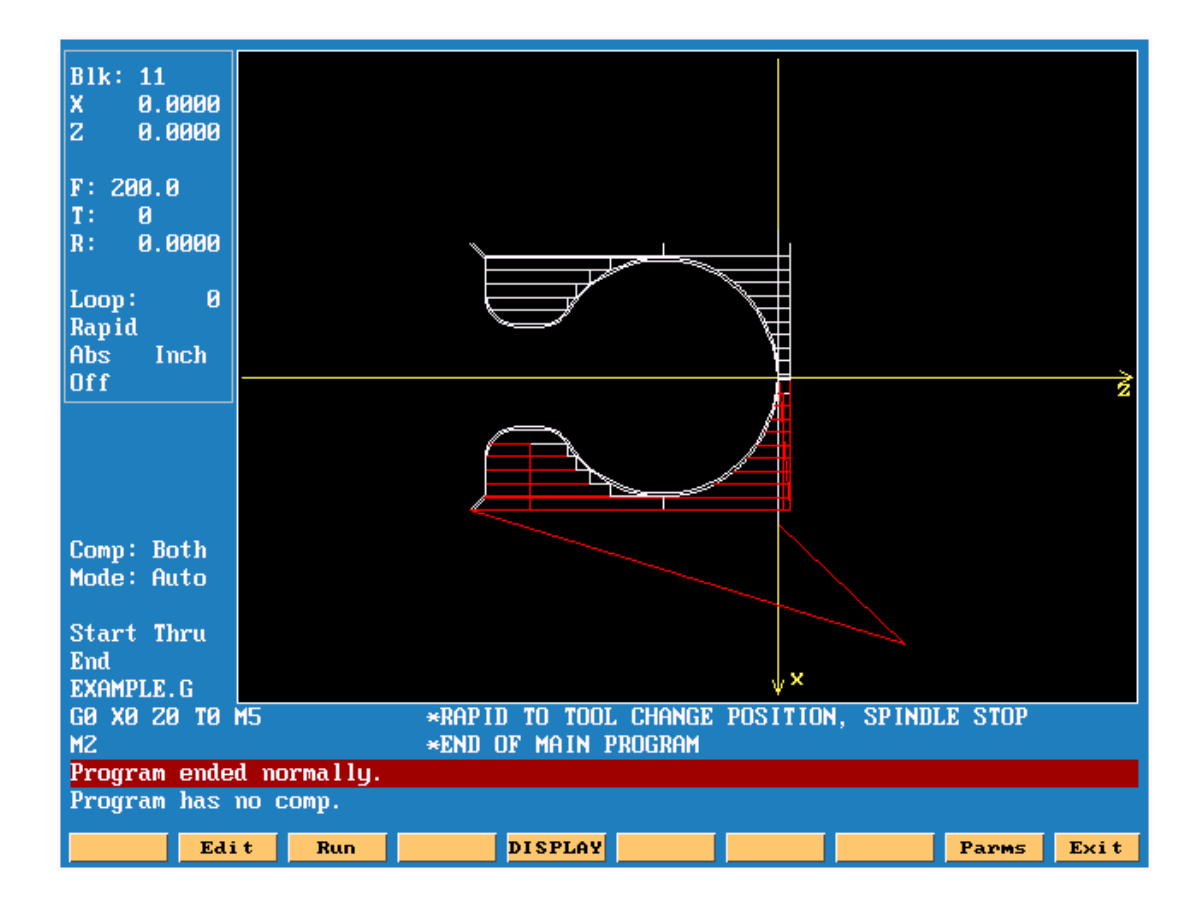